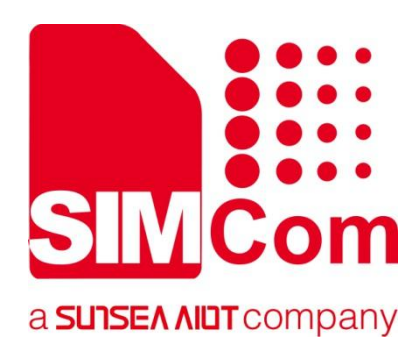

# **NB-EVB User Guide Manual**

**LPWA Module**

Ø

## **SIMCom Wireless Solutions Limited**

SIMCom Headquarters Building, Building 3, No. 289 Linhong Road, Changning District, Shanghai P.R. China Tel: 86-21-31575100 support@simcom.com www.simcom.com

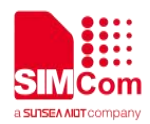

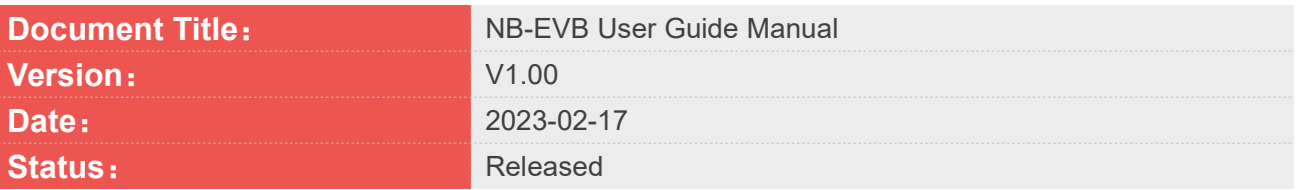

### **GENERAL NOTES**

SIMCOM OFFERS THIS INFORMATION AS A SERVICE TO ITS CUSTOMERS, TO SUPPORT APPLICATION AND ENGINEERING EFFORTS THAT USE THE PRODUCTS DESIGNED BY SIMCOM. THE INFORMATION PROVIDED IS BASED UPON REQUIREMENTS SPECIFICALLY PROVIDED TO SIMCOM BY THE CUSTOMERS. SIMCOM HAS NOT UNDERTAKEN ANY INDEPENDENT SEARCH FOR ADDITIONAL RELEVANT INFORMATION, INCLUDING ANY INFORMATION THAT MAY BE IN THE CUSTOMER'S POSSESSION. FURTHERMORE, SYSTEM VALIDATION OF THIS PRODUCT DESIGNED BY SIMCOM WITHIN A LARGER ELECTRONIC SYSTEM REMAINS THE RESPONSIBILITY OF THE CUSTOMER OR THE CUSTOMER'S SYSTEM INTEGRATOR. ALL SPECIFICATIONS SUPPLIED HEREIN ARE SUBJECT TO CHANGE.

### **COPYRIGHT**

THIS DOCUMENT CONTAINS PROPRIETARY TECHNICAL INFORMATION WHICH IS THE PROPERTY OF SIMCOM WIRELESS SOLUTIONS LIMITED COPYING, TO OTHERS AND USING THIS DOCUMENT, ARE FORBIDDEN WITHOUT EXPRESS AUTHORITY BY SIMCOM. OFFENDERS ARE LIABLE TO THE PAYMENT OF INDEMNIFICATIONS. ALL RIGHTS RESERVED BY SIMCOM IN THE PROPRIETARY TECHNICAL INFORMATION , INCLUDING BUT NOT LIMITED TO REGISTRATION GRANTING OF A PATENT , A UTILITY MODEL OR DESIGN. ALL SPECIFICATION SUPPLIED HEREIN ARE SUBJECT TO CHANGE WITHOUT NOTICE AT ANY TIME.

### **SIMCom Wireless Solutions Limited**

SIMCom Headquarters Building, Building 3, No. 289 Linhong Road, Changning District, Shanghai P.R. China Tel: +86 21 31575100 Email: simcom@simcom.com

### **For more information, please visit:**

https://www.simcom.com/download/list-863-en.html

### **For technical support, or to report documentation errors, please visit:**

https://www.simcom.com/ask/ or email to: support@simcom.com

Copyright © 2023 SIMCom Wireless Solutions Limited All Rights Reserved.

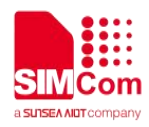

# **Version History**

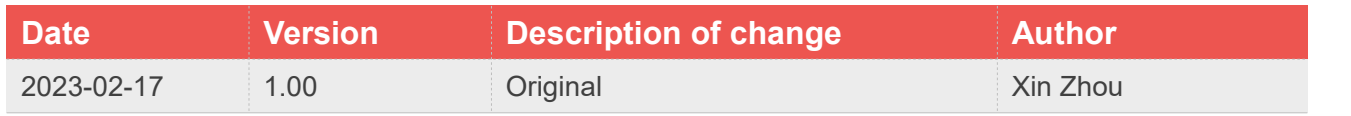

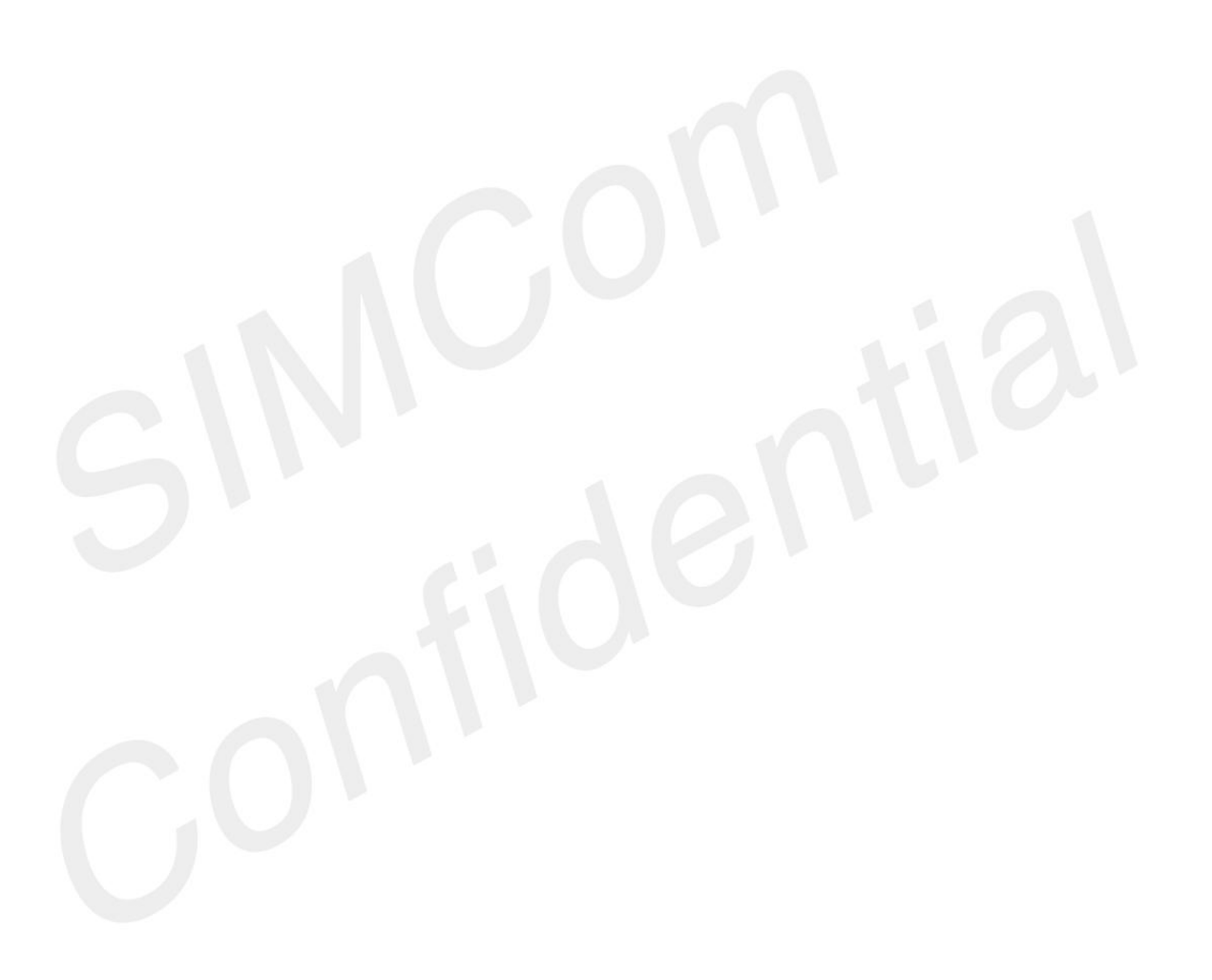

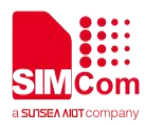

# **Contents**

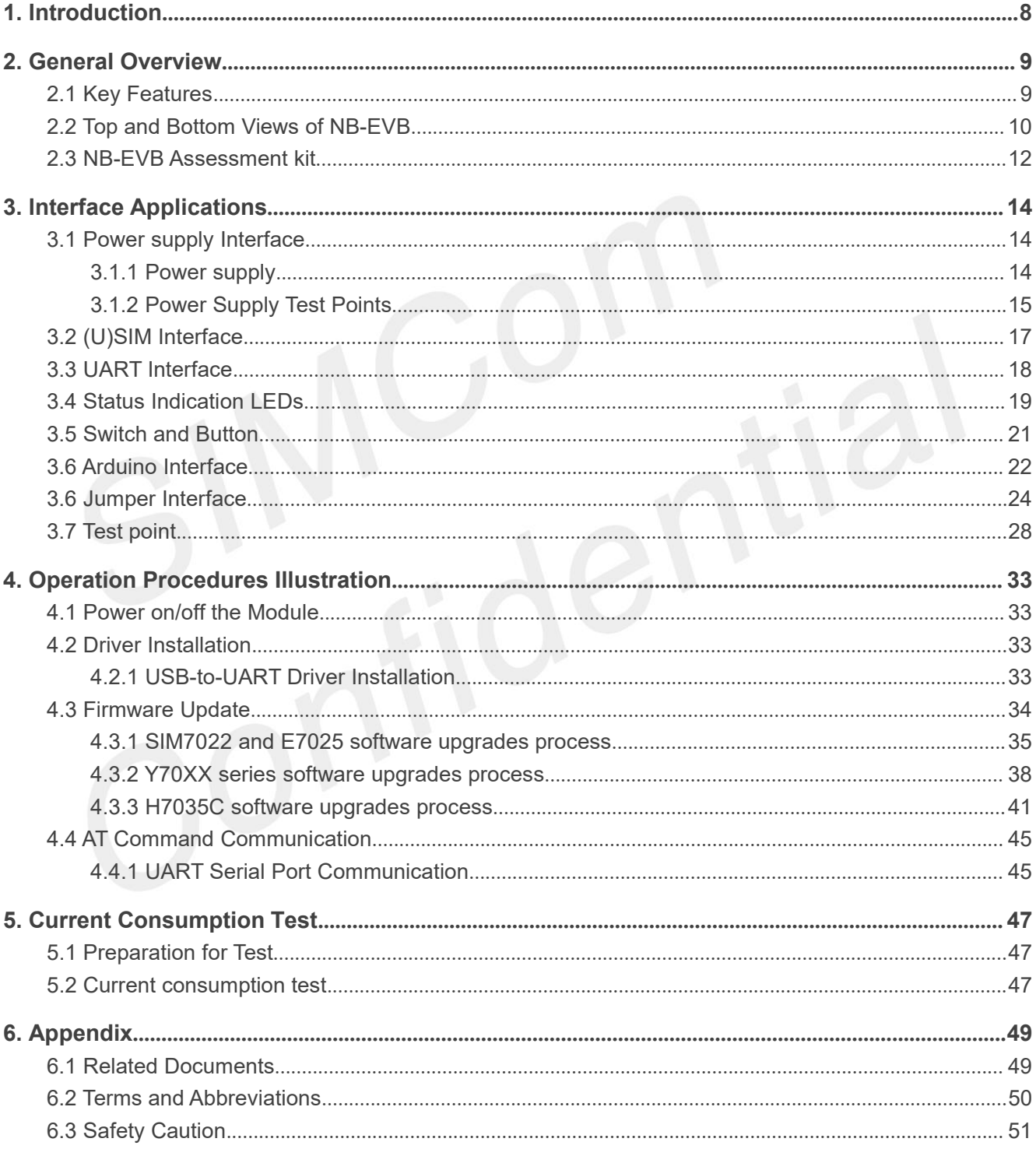

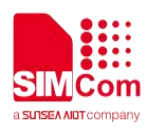

# **Table Index**

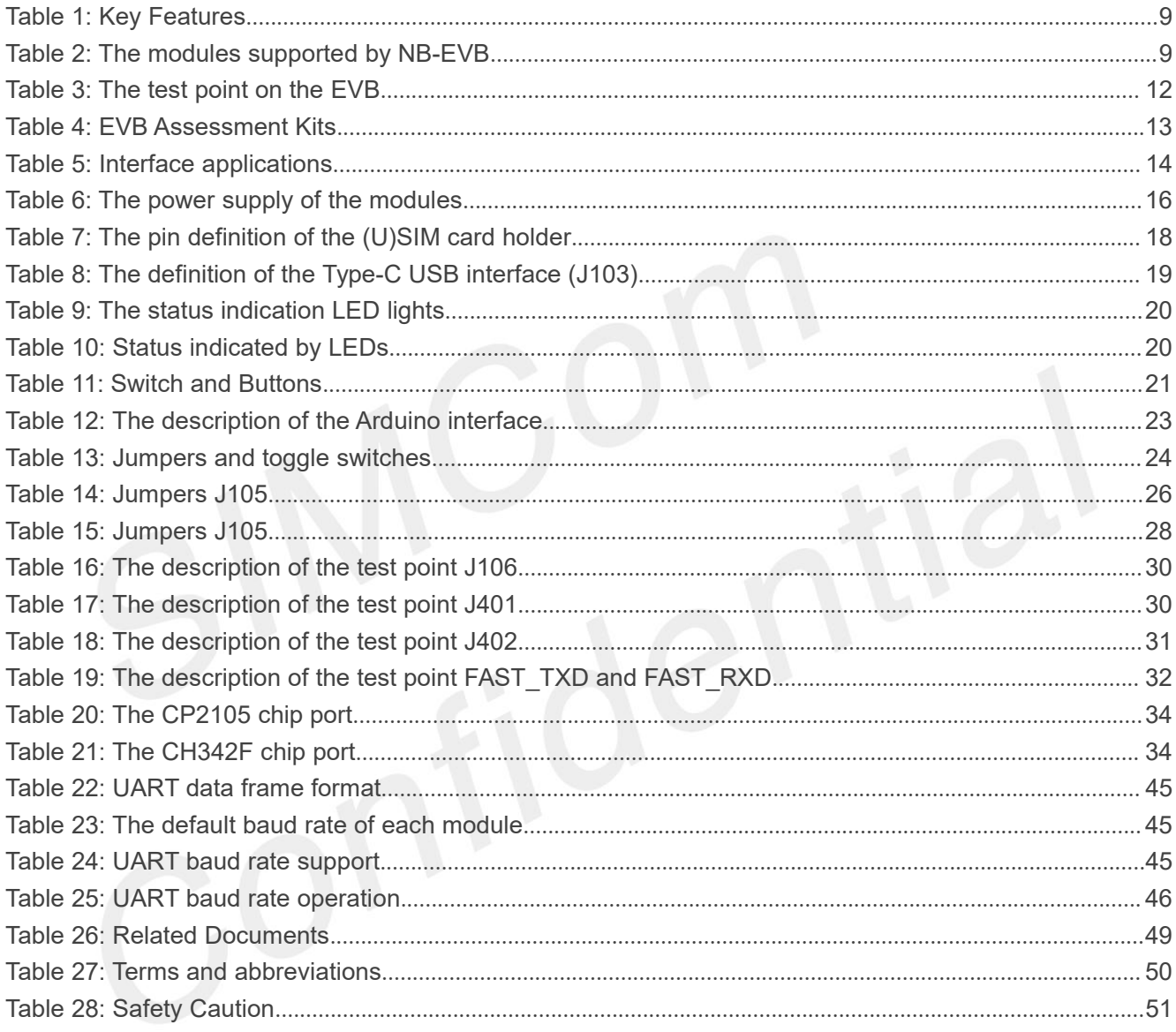

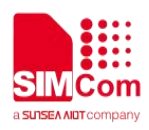

# **Figure Index**

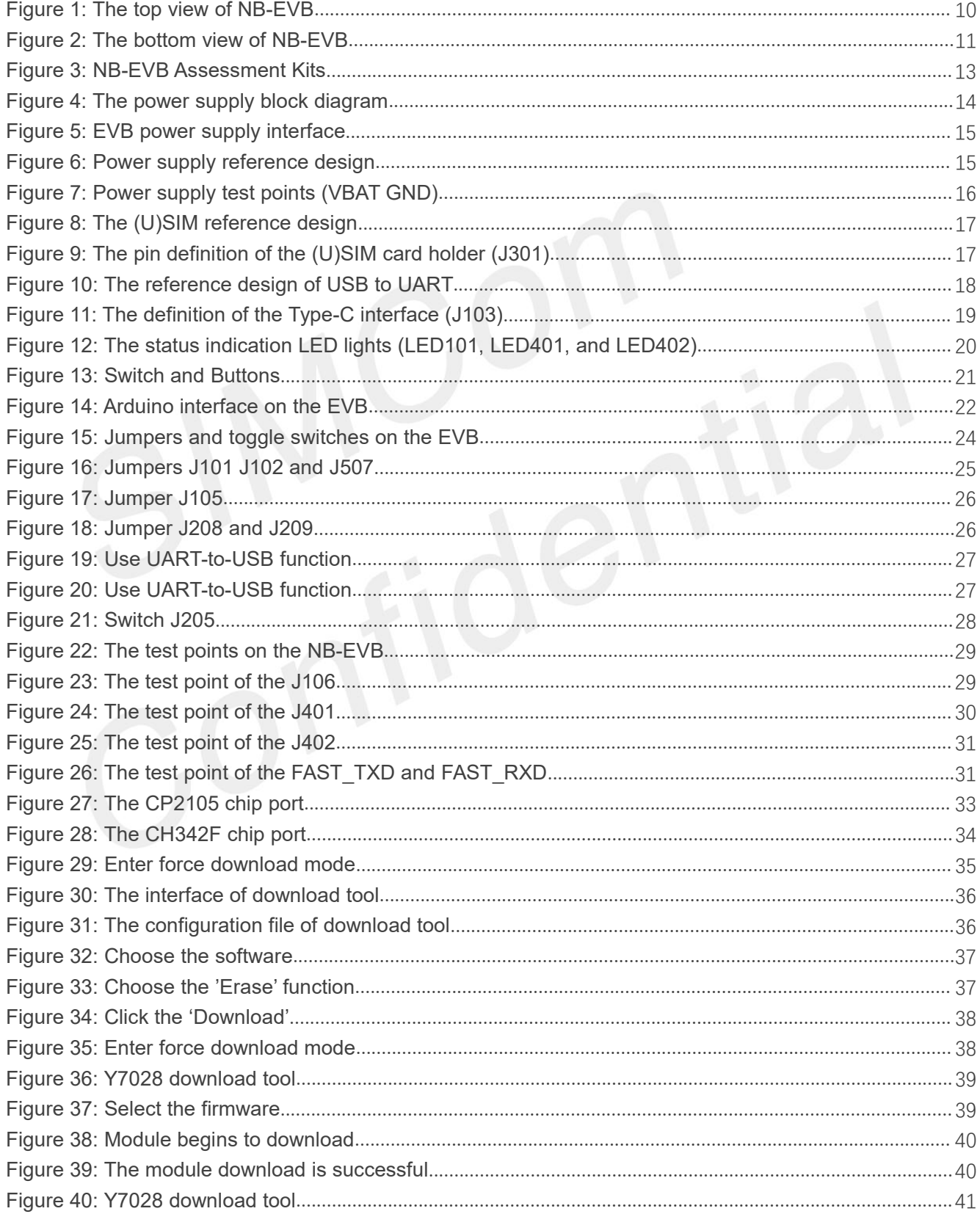

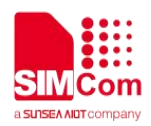

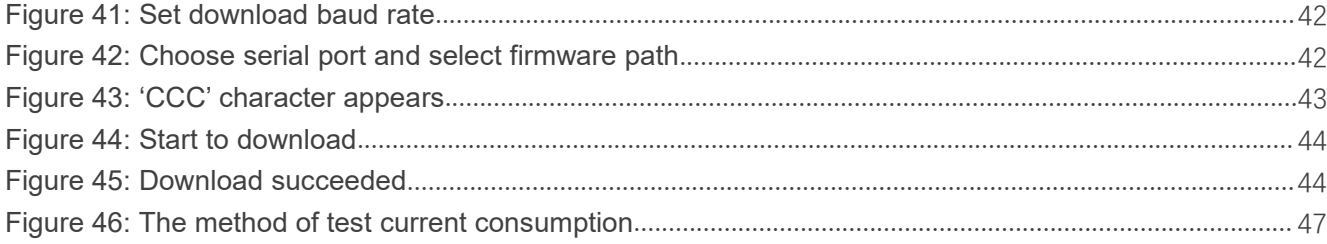

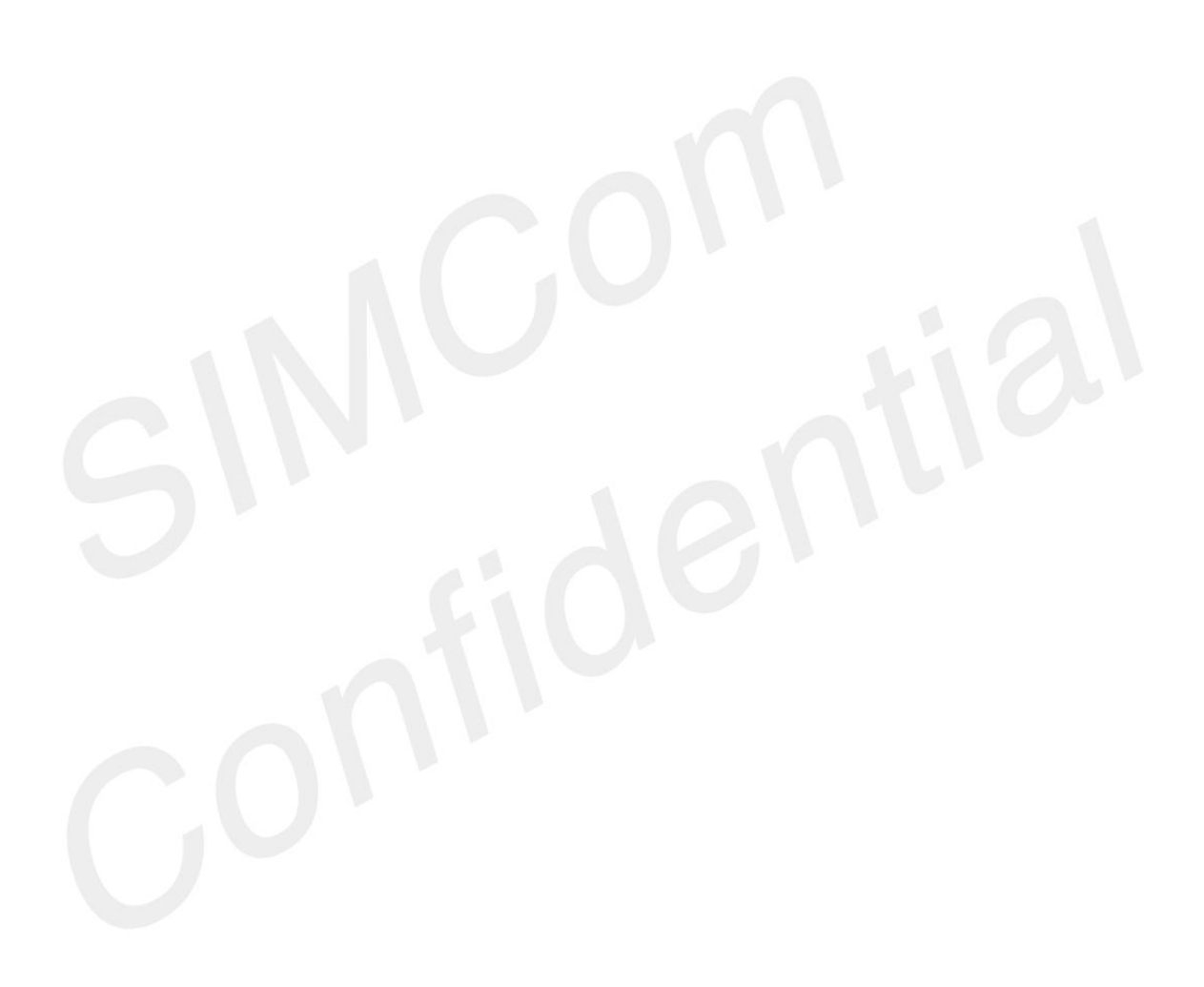

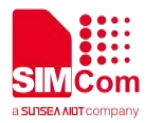

# <span id="page-7-0"></span>1. **Introduction**

This document describes the interface and usage of the NB-EVB kit. With the help of this document, customers can quickly use the NB-EVB Kit.

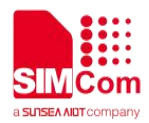

# <span id="page-8-0"></span>**2. General Overview**

# <span id="page-8-1"></span>**2.1 Key Features**

The key features of NB-EVB are listed in the following table.

### <span id="page-8-2"></span>**Table 1: Key Features**

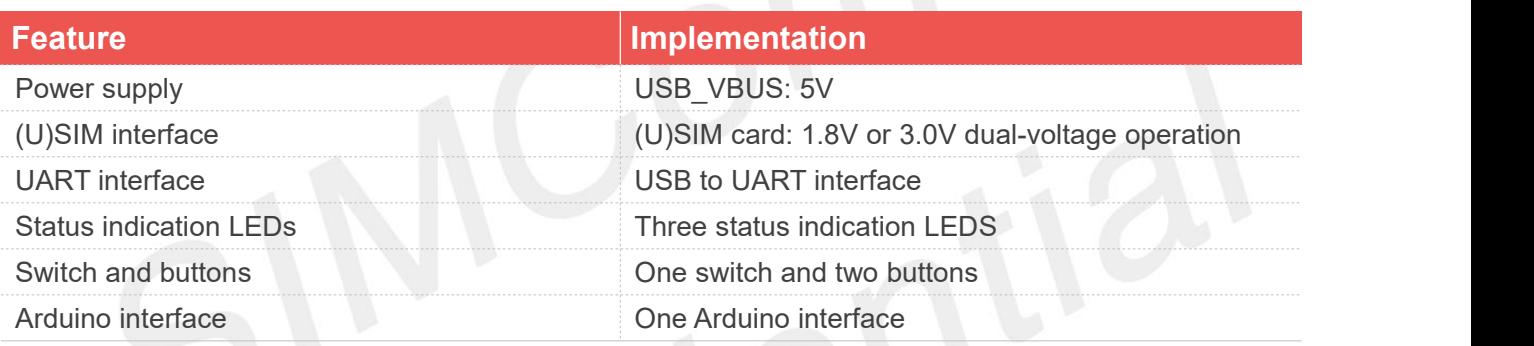

The modules supported by EVB are listed in the following table.

# <span id="page-8-3"></span>**Table 2: The modules supported by NB-EVB**

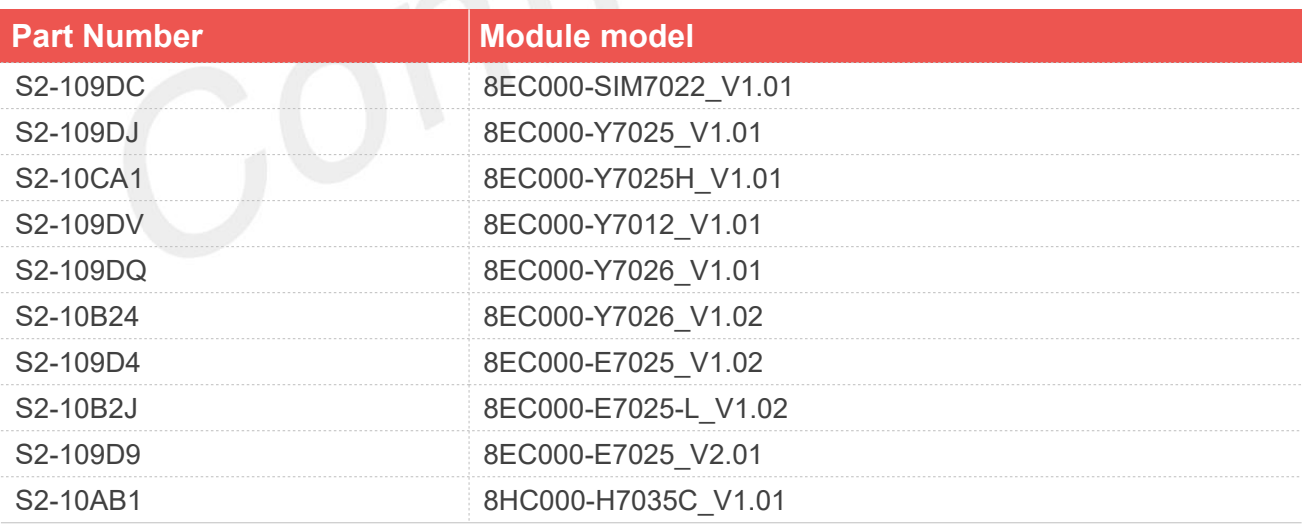

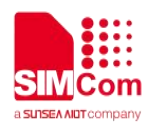

# <span id="page-9-0"></span>**2.2 Top and Bottom Views of NB-EVB**

<span id="page-9-1"></span>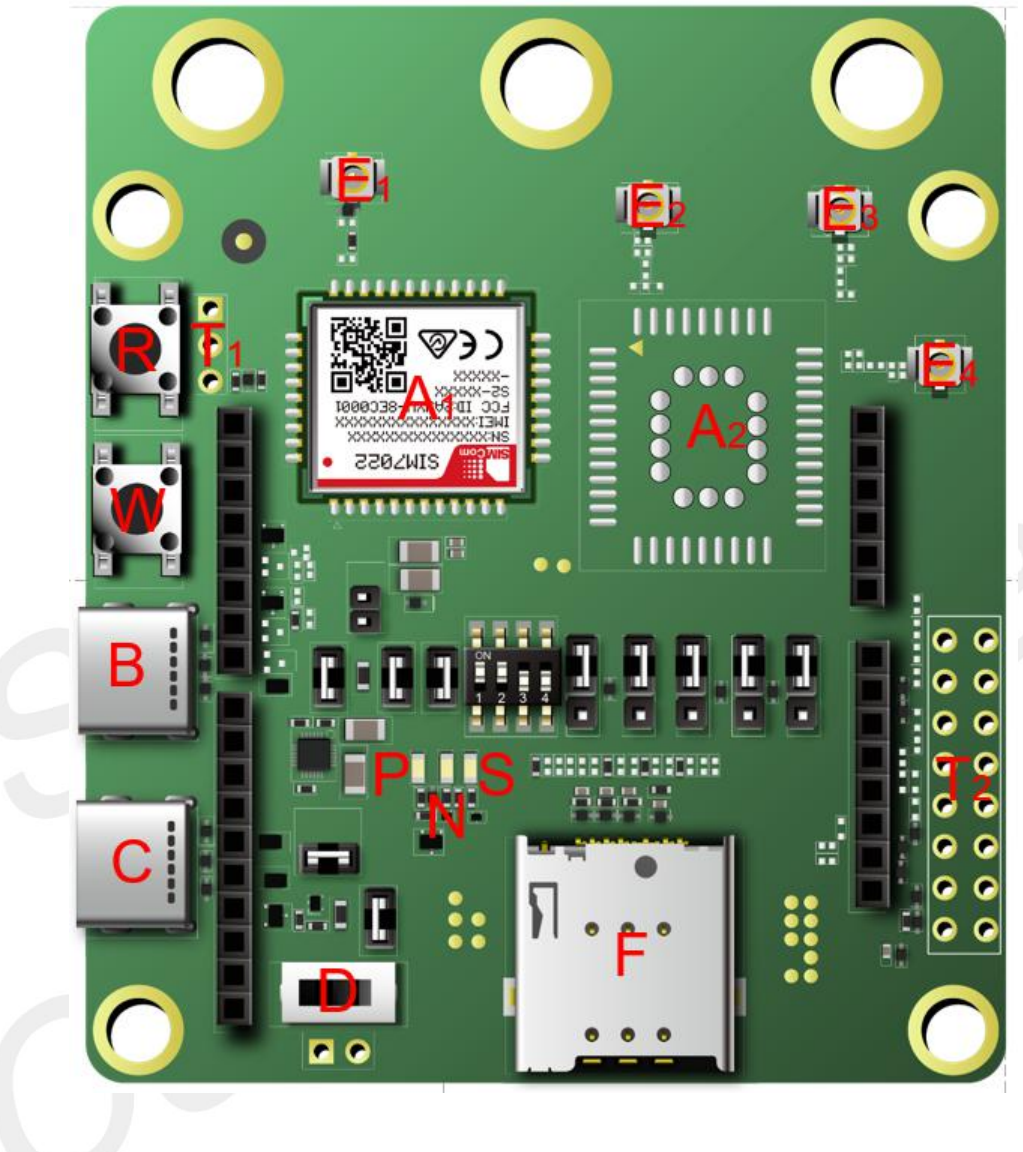

**Figure 1: The top view of NB-EVB**

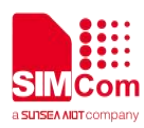

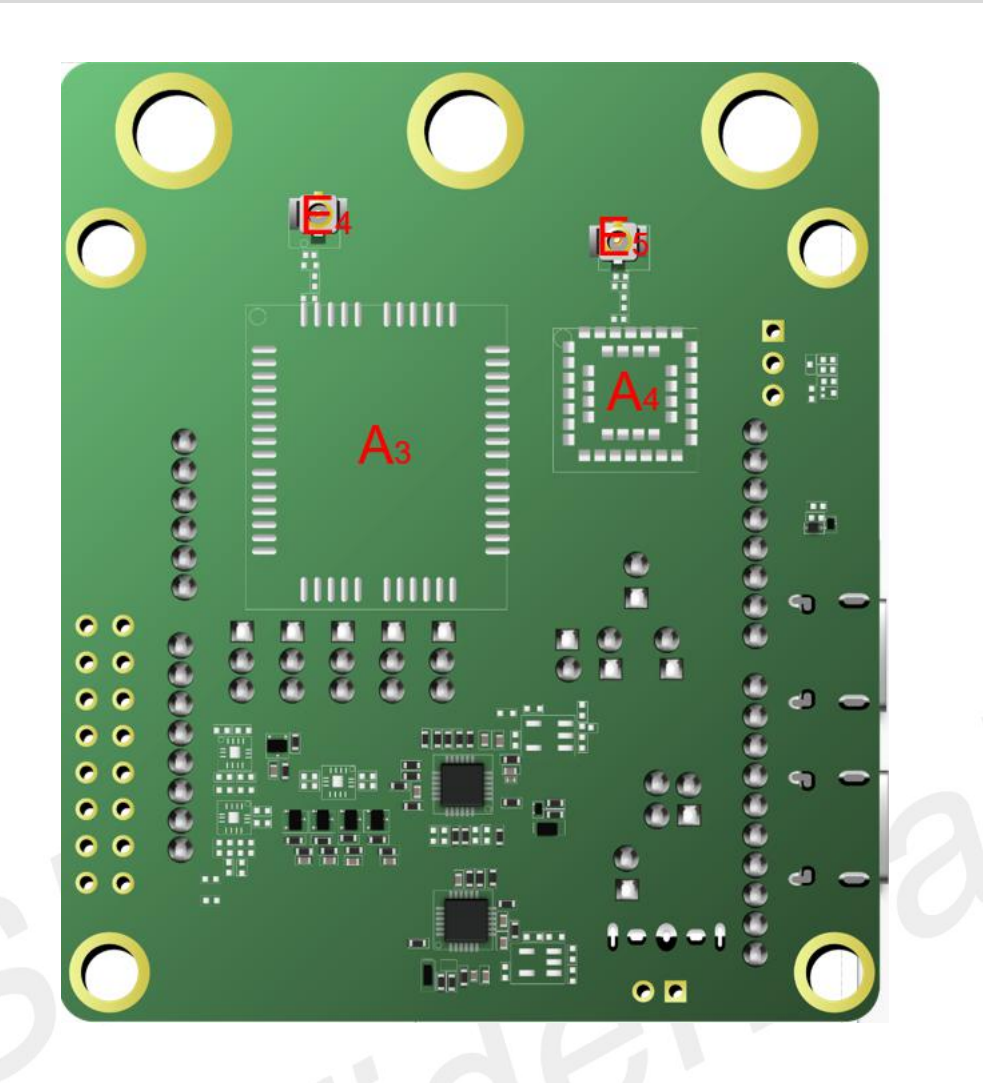

**Figure 2: The bottom view of NB-EVB**

<span id="page-10-0"></span>The figures above are the effect diagrams of the module, for reference only. Please refer to the actual **NOTE**<br>The figures above are the effect diproduct for appearance.

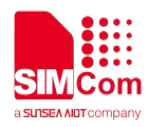

### <span id="page-11-1"></span>**Table 3: The test point on the EVB**

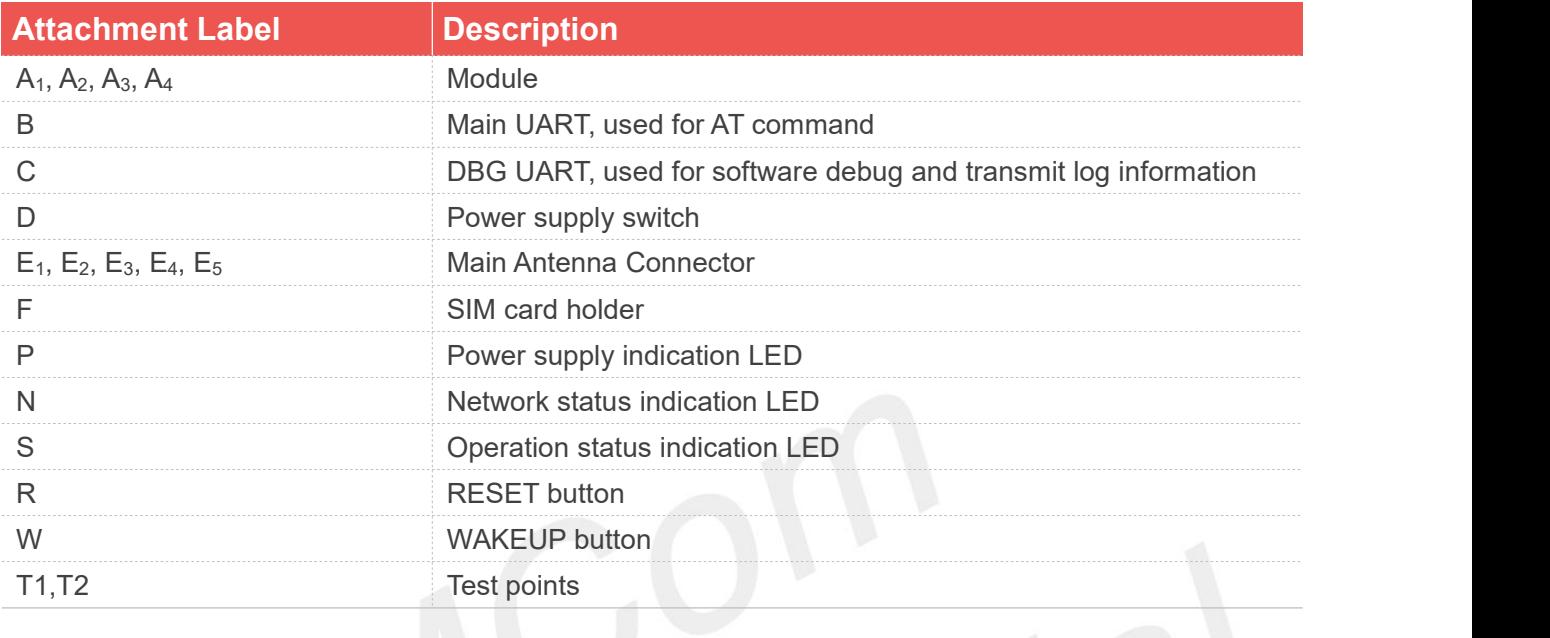

# **NOTE**

1. The modules supported by EVB do not support the hot swap function; please insert the SIM card into the "F" before the module is turned on, otherwise the SIM card will not be recognized successfully.

# <span id="page-11-0"></span>**2.3 NB-EVB Assessment kit**

NB-EVB assessment kits are listed as follows. Please confirm all accessories are complete.

- 1) NB-EVB board
- 2) Type-C USB cable
- 3) RF cable
- 4) GSM\WCDMA\LTE Antenna

NB-EVB assessment kits are shown in the following figure:

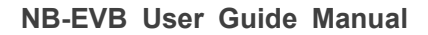

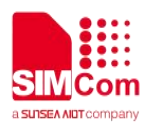

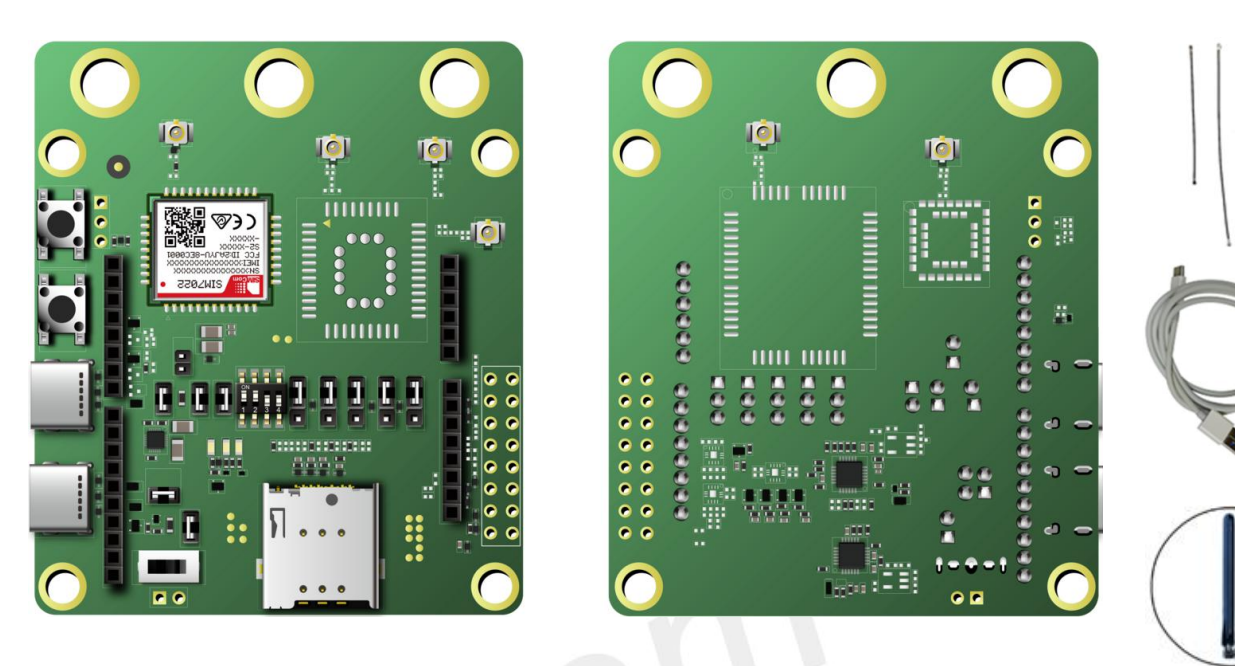

**Figure 3: NB-EVB Assessment Kits**

# <span id="page-12-1"></span>**NOTE**

1. The above EVB KIT only uses SIM7022 as an example, and the other modules use the same EVB kit, the only difference is the mounting of the modules on the EVB.

## <span id="page-12-0"></span>**Table 4: EVB Assessment Kits**

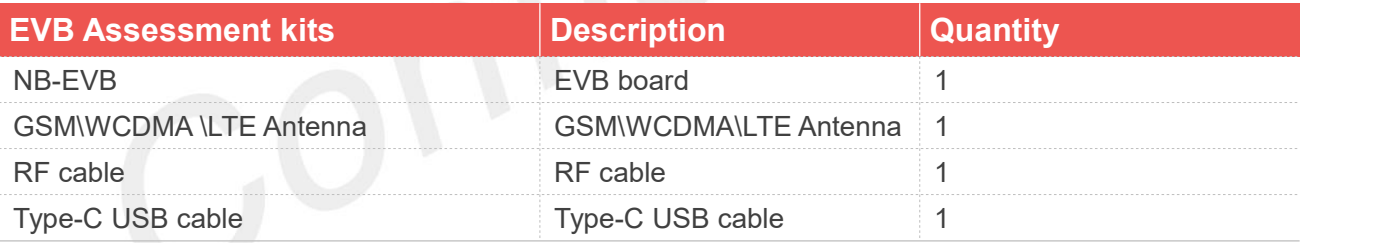

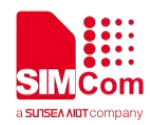

# <span id="page-13-0"></span>**3. Interface Applications**

The interfaces of NB-EVB are listed as follows.

### <span id="page-13-3"></span>**Table 5: Interface applications**

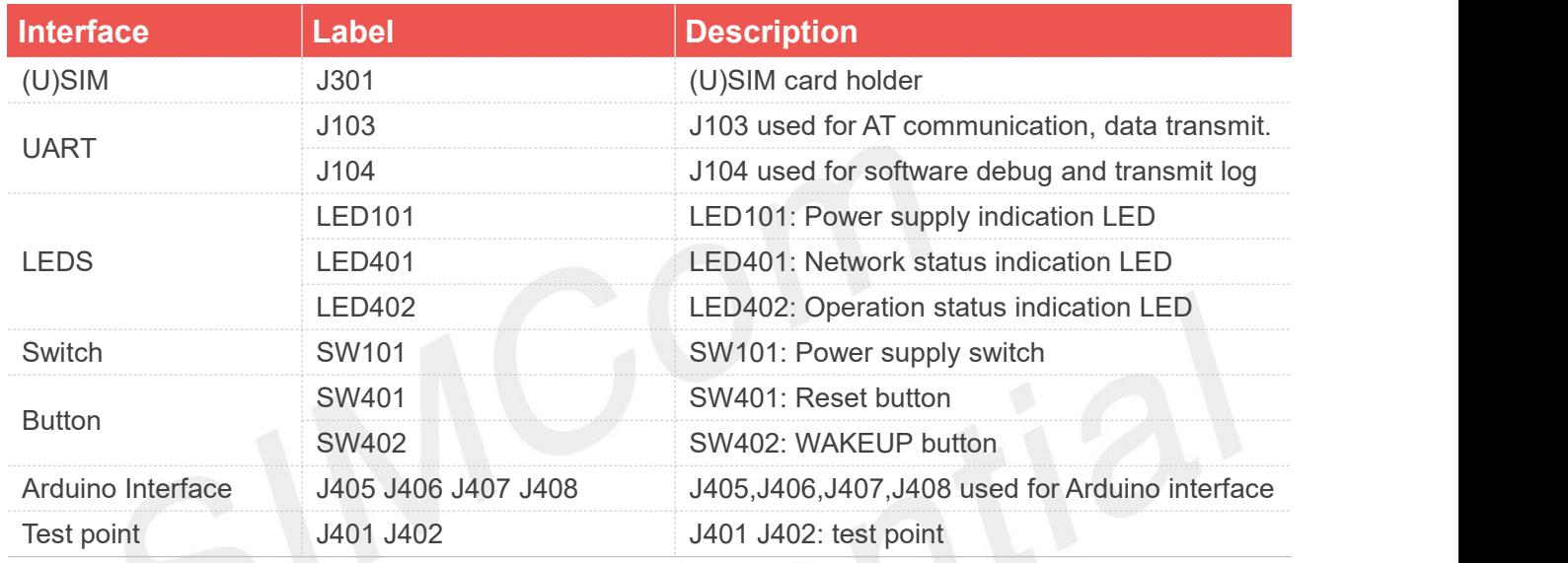

More details about the above functions are shown in the following chapter.

# <span id="page-13-1"></span>**3.1 Power supply Interface**

# <span id="page-13-2"></span>**3.1.1 Power supply**

NB-EVB is powered by Type-C USB; power supply can be realized by inserting Type-C USB into J103 and J104.

The power supply block diagram of NB-EVB is shown in the followsing figure.

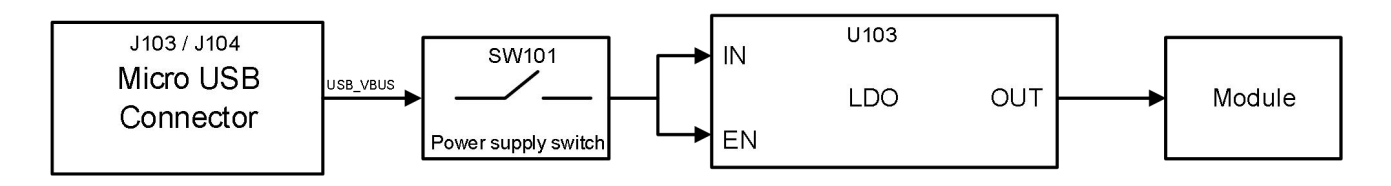

<span id="page-13-4"></span>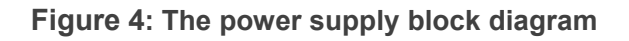

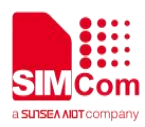

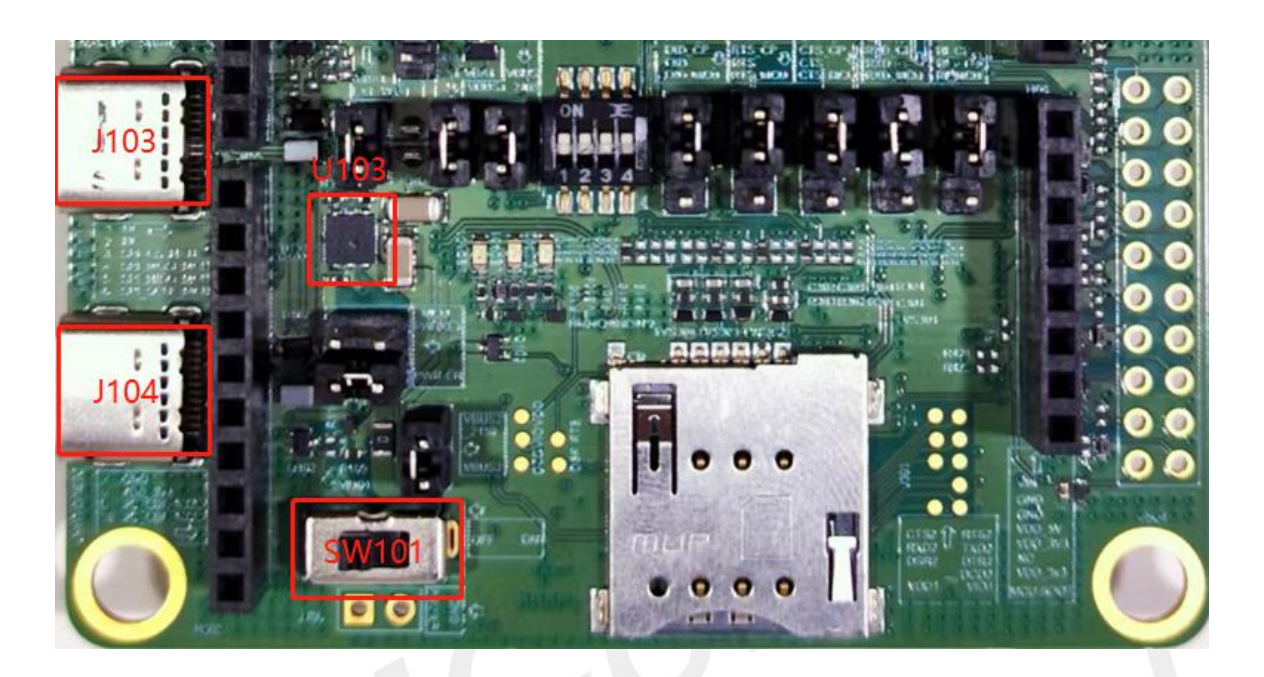

**Figure 5: EVB power supply interface**

# <span id="page-14-1"></span><span id="page-14-0"></span>**3.1.2 Power Supply Test Points**

The module power supply reference design is shown in the following figure.

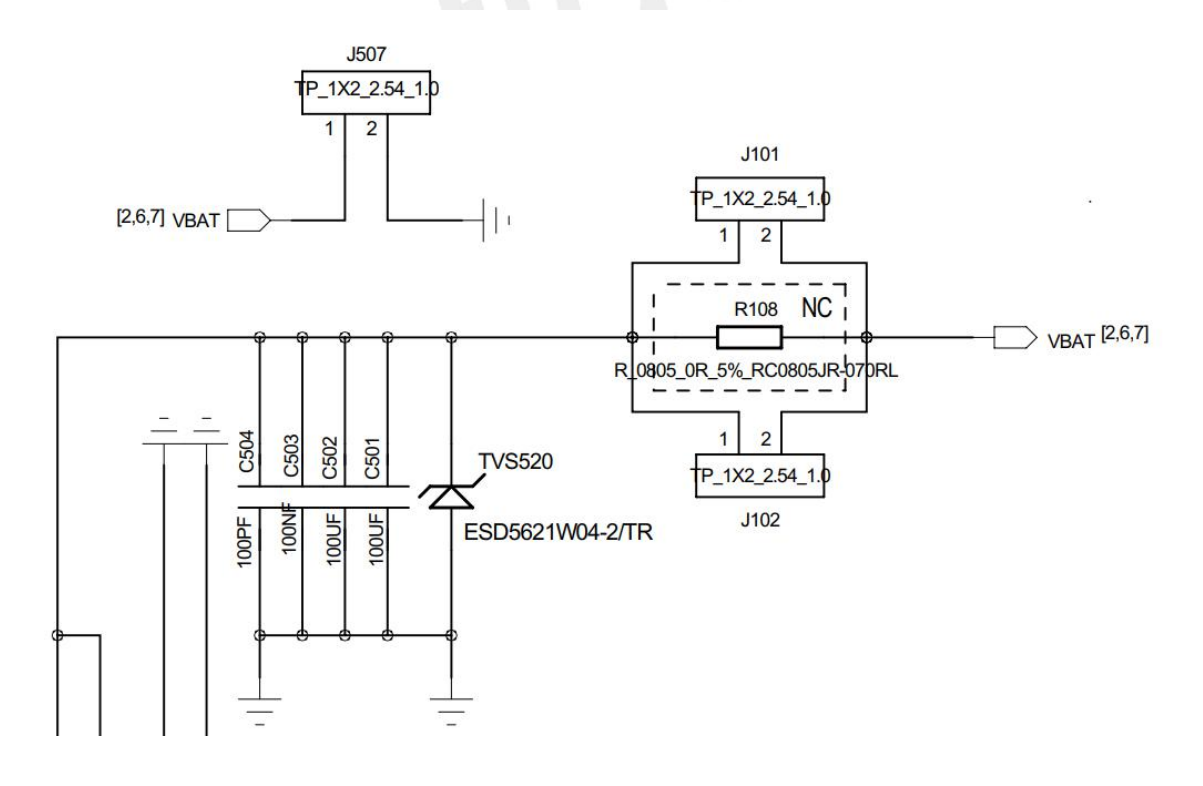

<span id="page-14-2"></span>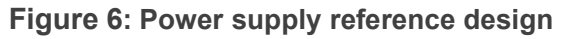

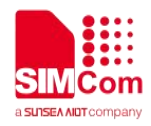

The test points of VBAT and GND of the module are shown in the following figure. If the module needs separate power supply, J102 J101 jumper caps should be removed first, and then the external power supply should be applied from the test points of VBAT and GND, customer can connect dupont line from here to test current consumption.

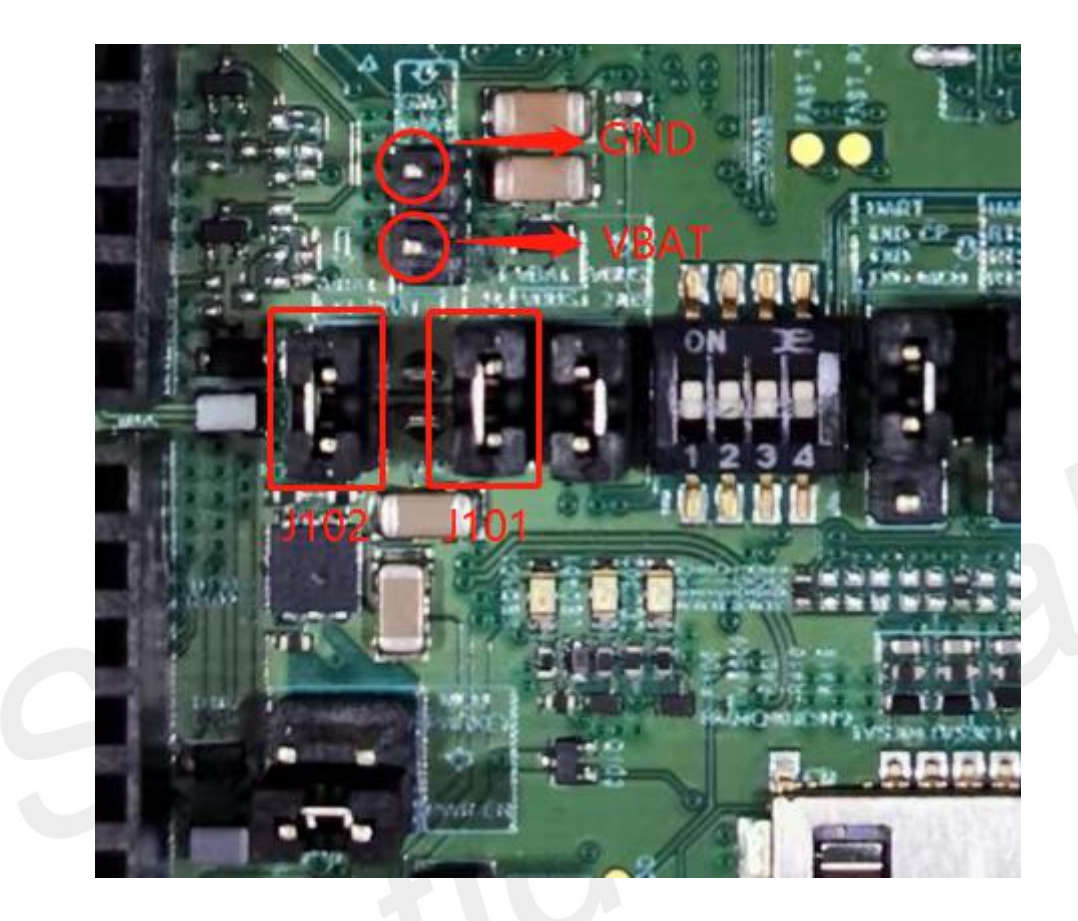

**Figure 7: Power supply test points (VBAT GND)**

<span id="page-15-1"></span><span id="page-15-0"></span>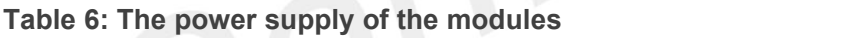

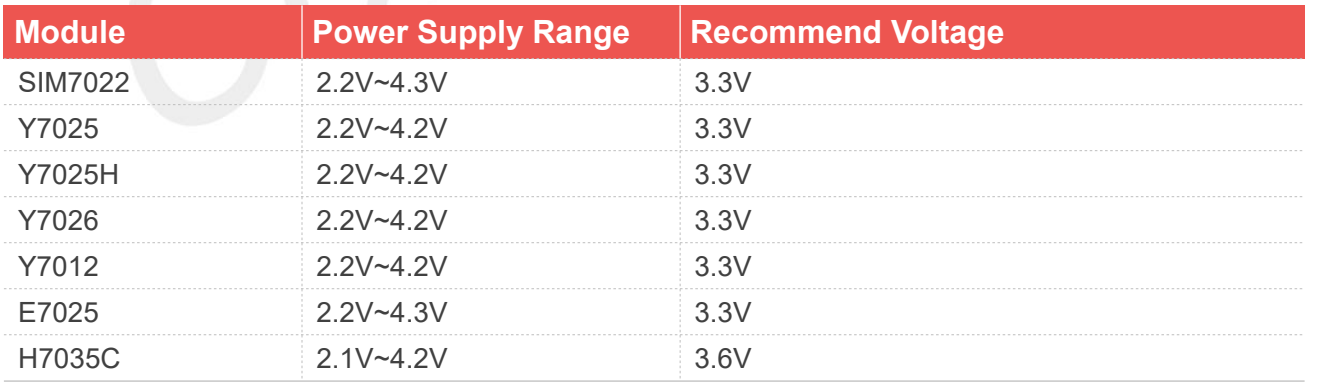

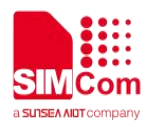

# **NOTE**

1. Please ensure that the power supply voltage is within the power supply range when using different modules.

# <span id="page-16-0"></span>**3.2 (U)SIM Interface**

The modules supported by EVB do not support the hot swap function; please insert the SIM card before the module is turned on, otherwise the SIM card will not be recognized successfully. The reference design of (U)SIM card interface is shown in the following figure.

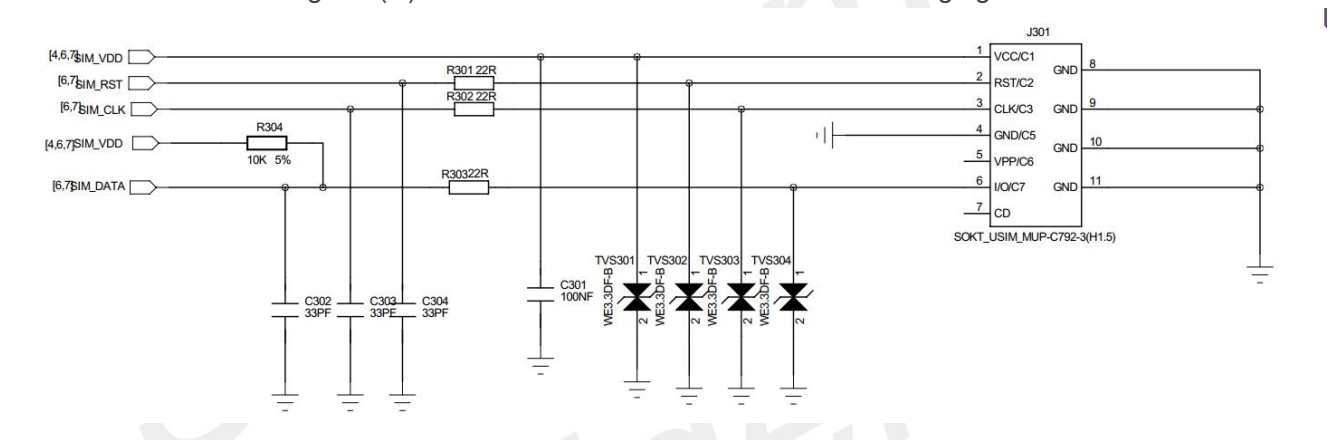

<span id="page-16-1"></span>**Figure 8: The (U)SIM reference design**

The pin definition of the (U)SIM card holder is shown in the following figure.

<span id="page-16-2"></span>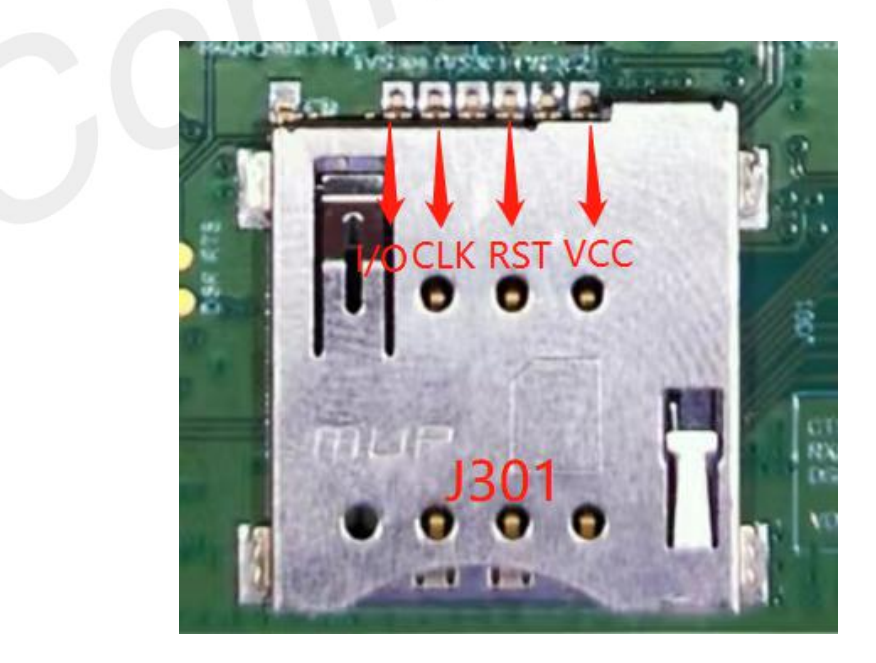

**Figure 9: The pin definition of the (U)SIM card holder (J301)**

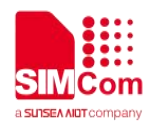

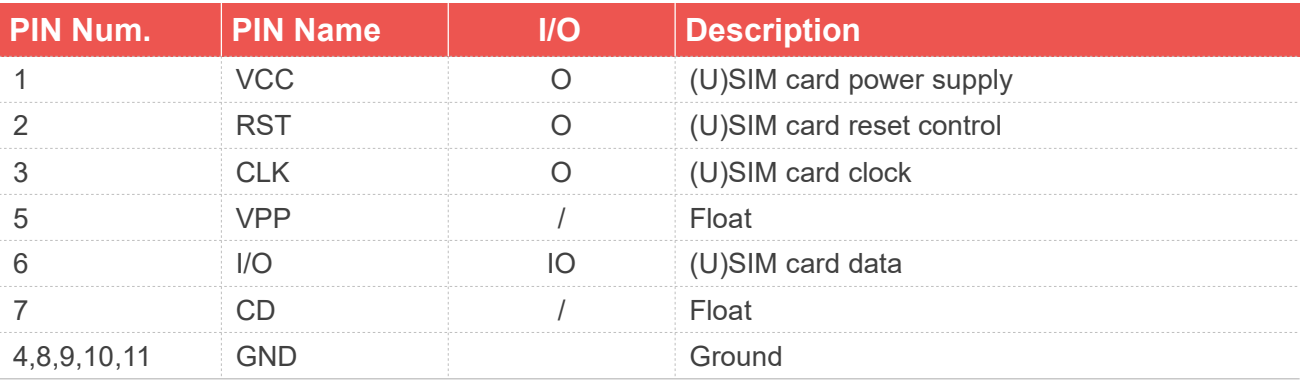

### <span id="page-17-1"></span>**Table 7: The pin definition of the (U)SIM card holder**

# <span id="page-17-0"></span>**3.3 UART Interface**

NB-EVB provides two USB to UART interfaces (J103 J104) including main UART port and debug UART port, J103 is used as main UART port for AT command and data transmission, J104 is used as debug UART port for software debug and log transmission.

The reference design of USB to UART is shown in the following figure.

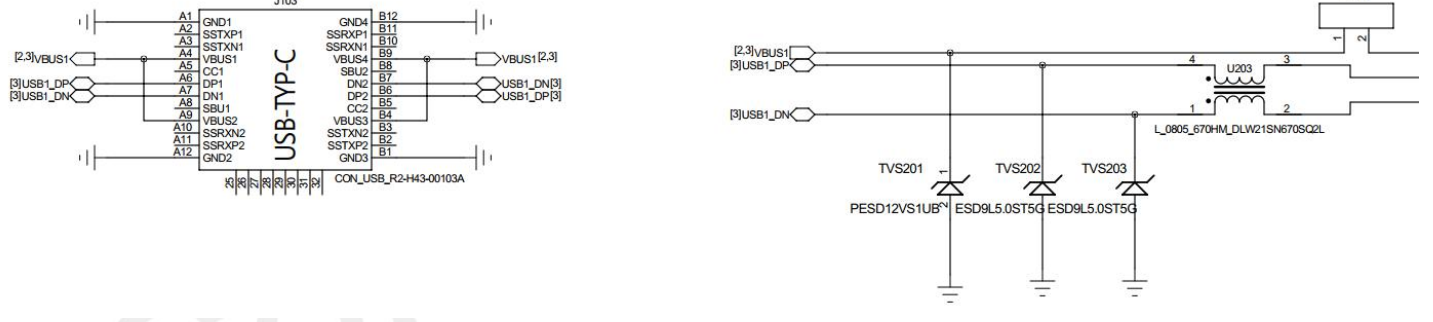

<span id="page-17-2"></span>**Figure 10: The reference design of USB to UART**

The pin definition of the Type-C USB interface is shown in the following figure.

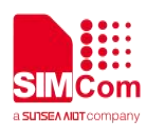

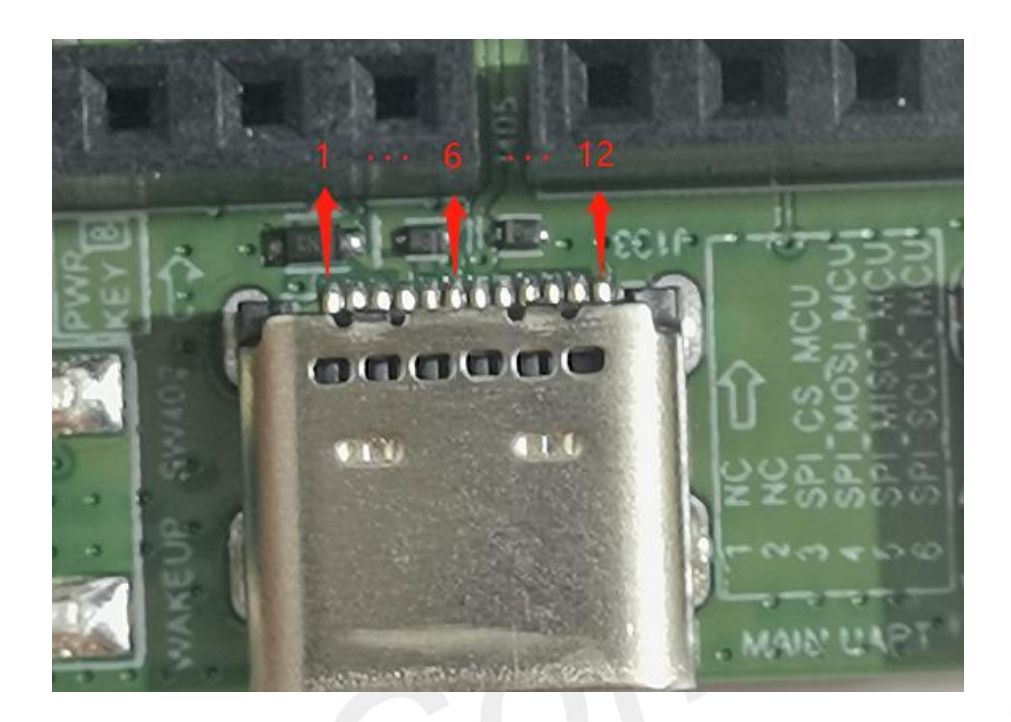

**Figure 11: The definition of the Type-C interface (J103)**

<span id="page-18-2"></span><span id="page-18-1"></span>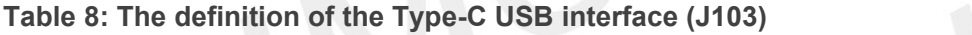

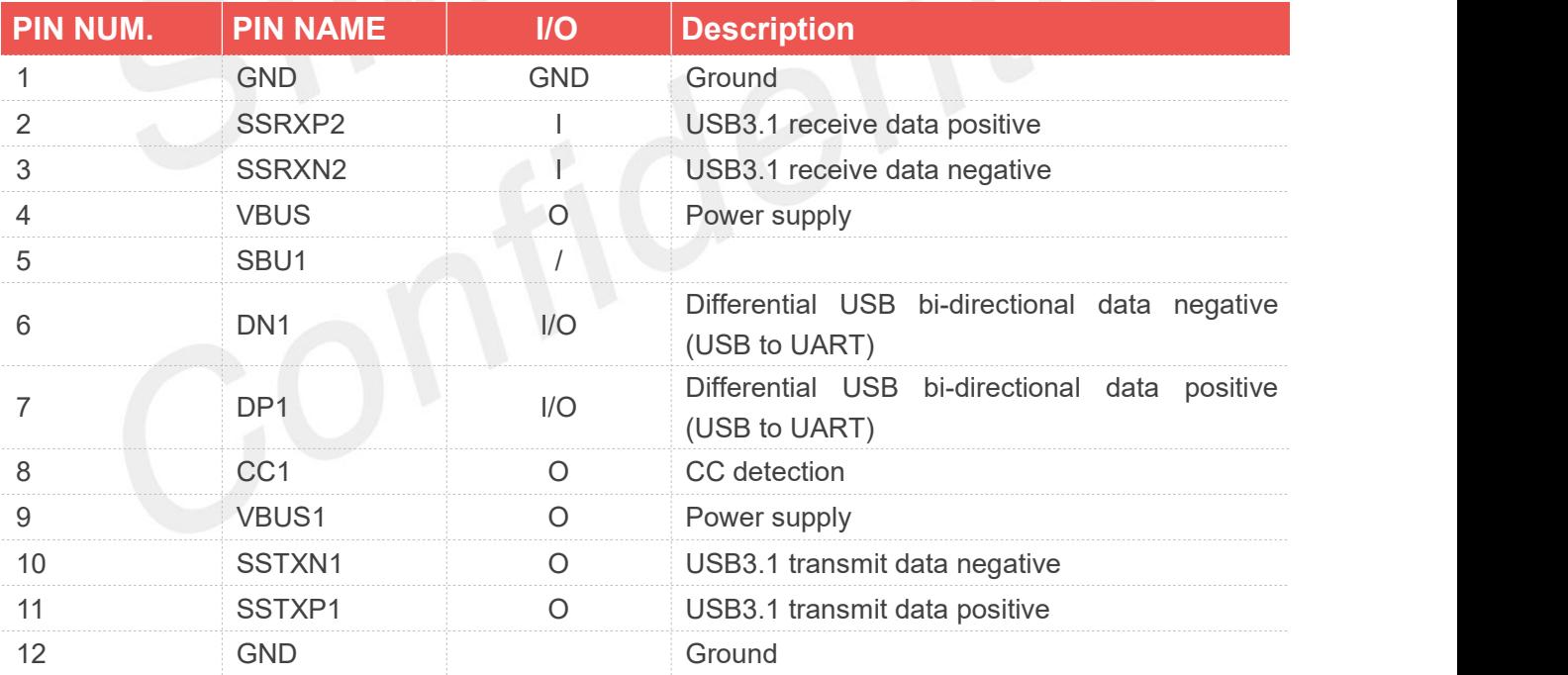

# <span id="page-18-0"></span>**3.4 Status Indication LEDs**

There are three status indication LED lights on the NB-EVB. The three status indication LED lights are shown in the following figure.

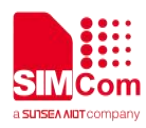

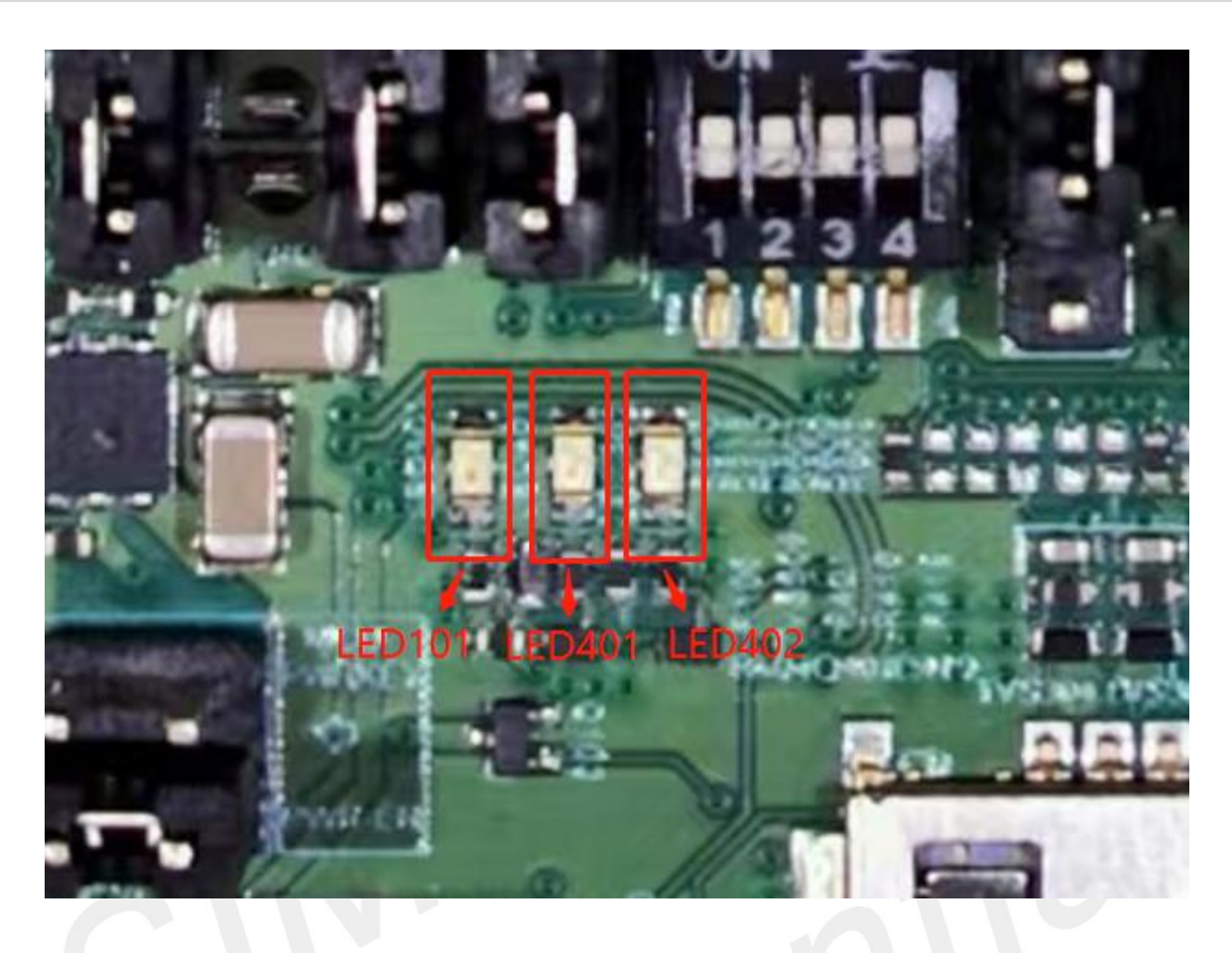

<span id="page-19-2"></span>**Figure 12: The status indication LED lights (LED101, LED401, and LED402)**

<span id="page-19-0"></span>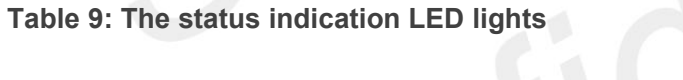

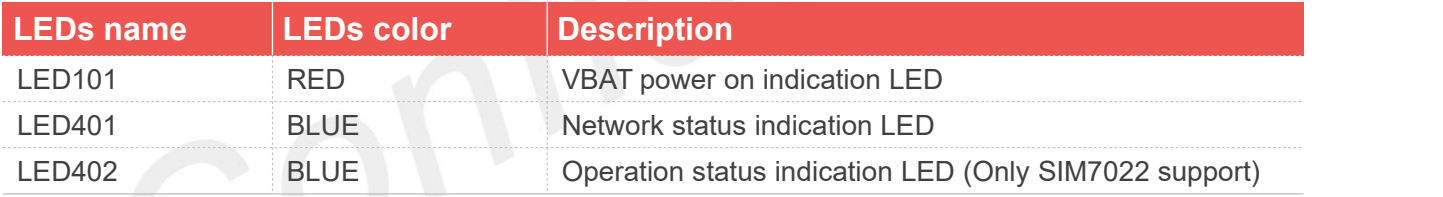

# <span id="page-19-1"></span>**Table 10: Status indicated by LEDs**

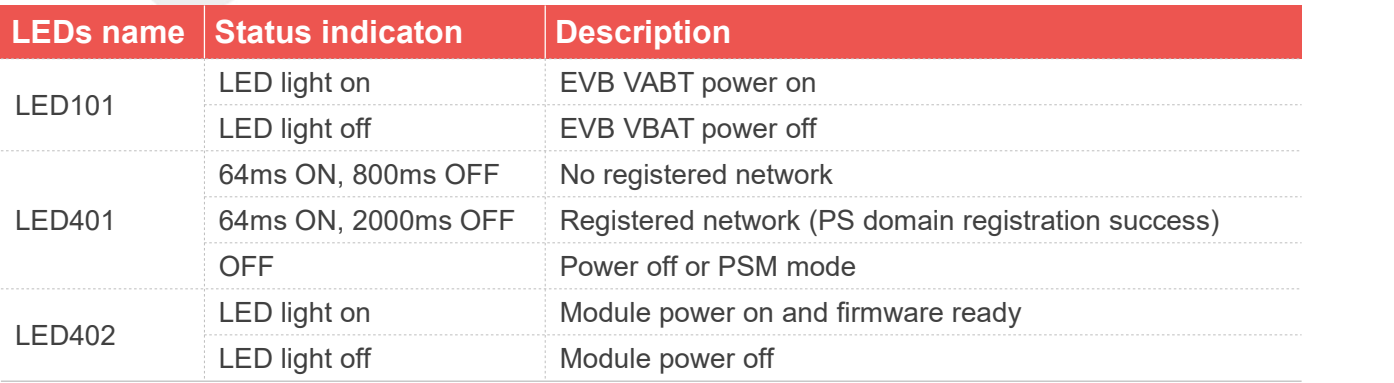

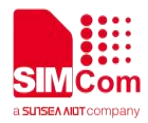

# <span id="page-20-0"></span>**3.5 Switch and Button**

There are one switch (SW101) and two buttons (SW401 SW402) on the NB-EVB.

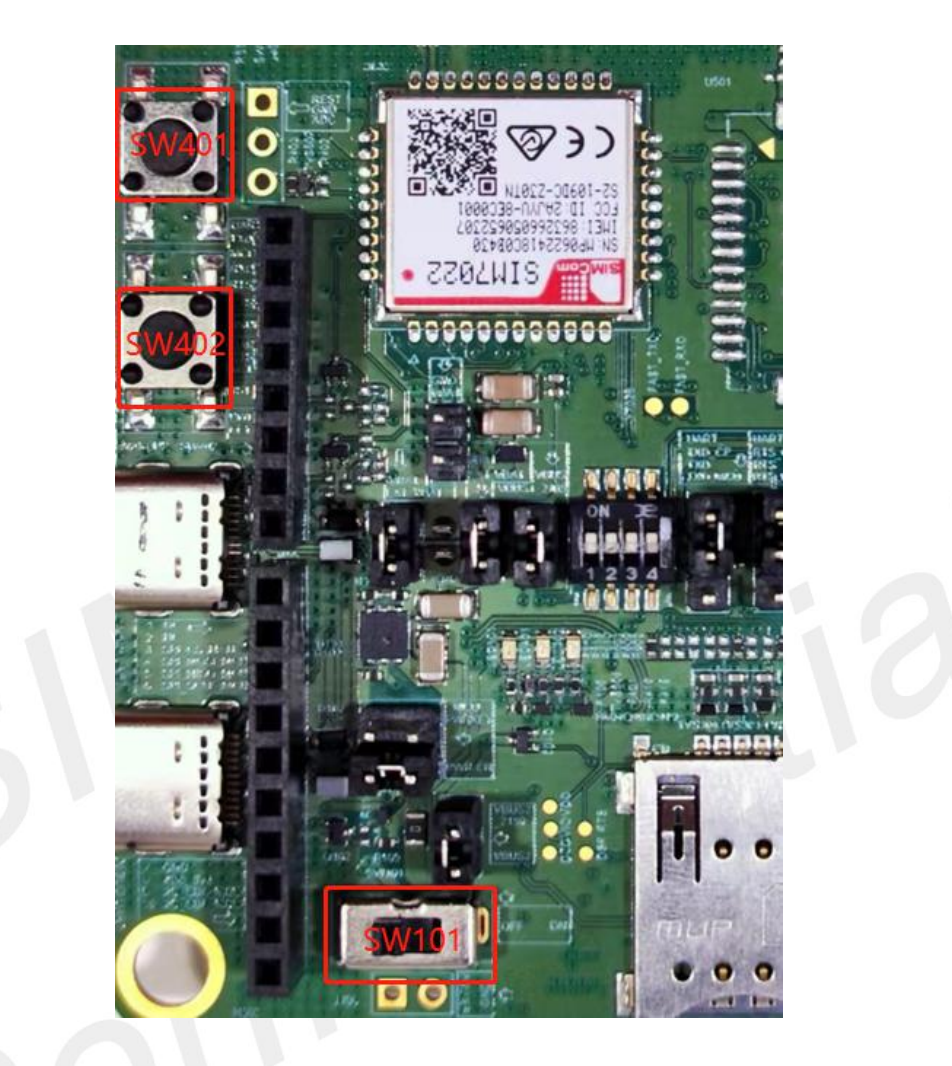

<span id="page-20-2"></span>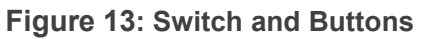

# <span id="page-20-1"></span>**Table 11: Switch and Buttons**

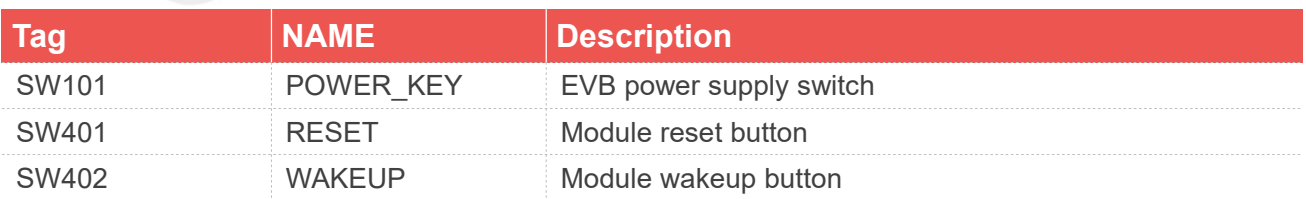

# **NOTE**

1. The low level duration of the RESET or WAKEUP button determines whether the module performs the reset or wakeup function. For more details, please refer to the Hardware Design document of each

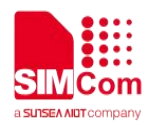

module.

# <span id="page-21-0"></span>**3.6 Arduino Interface**

There is an Arduino interface on the NB-EVB. Customers can use this interface to quickly and conveniently debug modules based on Arduino. The Arduino interface is shown in the following figure.

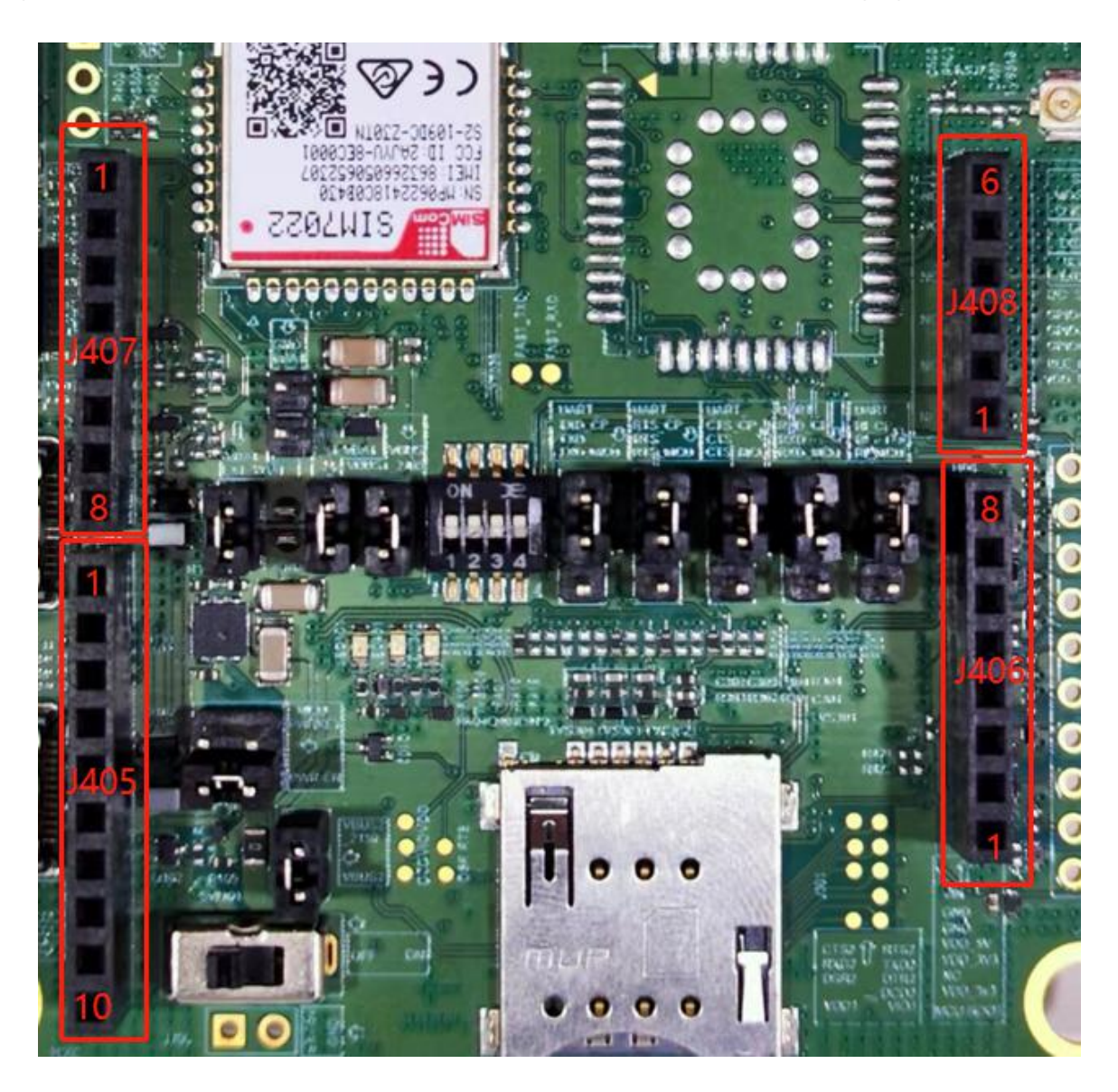

**Figure 14: Arduino interface on the EVB**

<span id="page-21-1"></span>The detailed definition of the Arduino interface is shown in the following table.

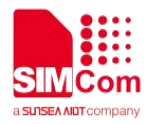

### <span id="page-22-0"></span>**Table 12: The description of the Arduino interface**

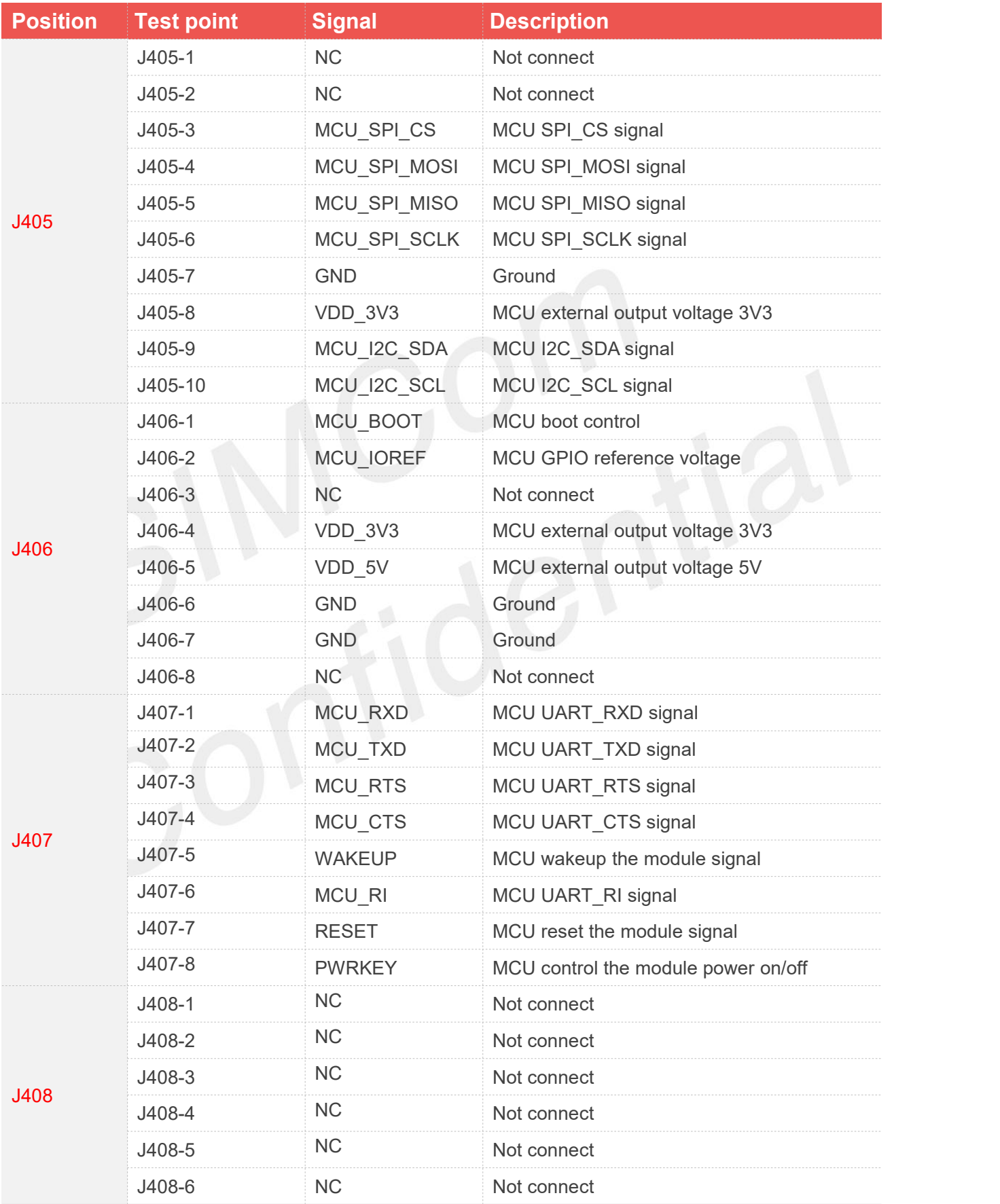

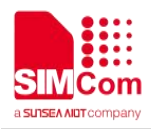

# <span id="page-23-0"></span>**3.6 Jumper Interface**

It mainly describes the interface with jumper selection or switch status. Please check the jumper selection and switch status according to the actual situation during usage.

There are eleven group jumpers and one toggle switch on the NB-EVB, the jumpers and toggle switches are shown in the following figure.

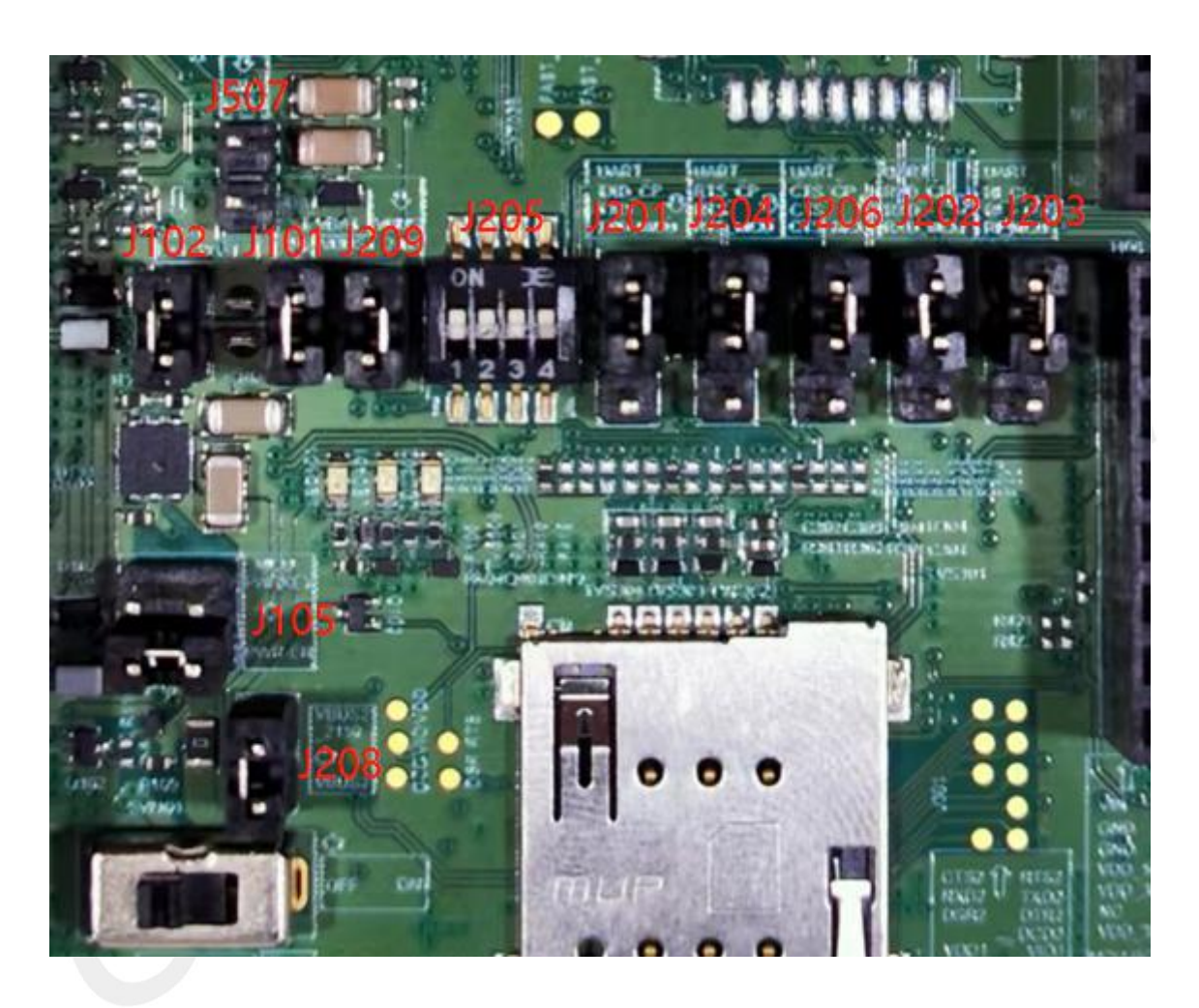

**Figure 15: Jumpers and toggle switches on the EVB**

### <span id="page-23-2"></span><span id="page-23-1"></span>**Table 13: Jumpers and toggle switches**

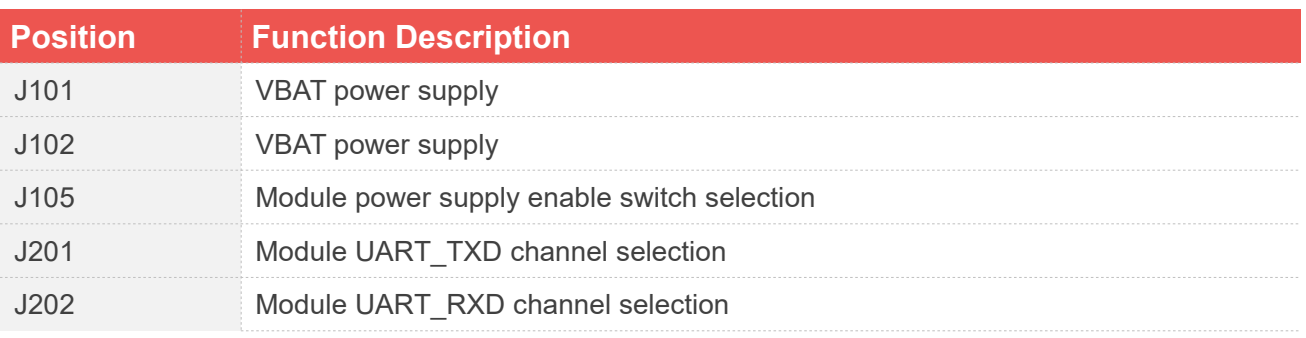

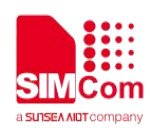

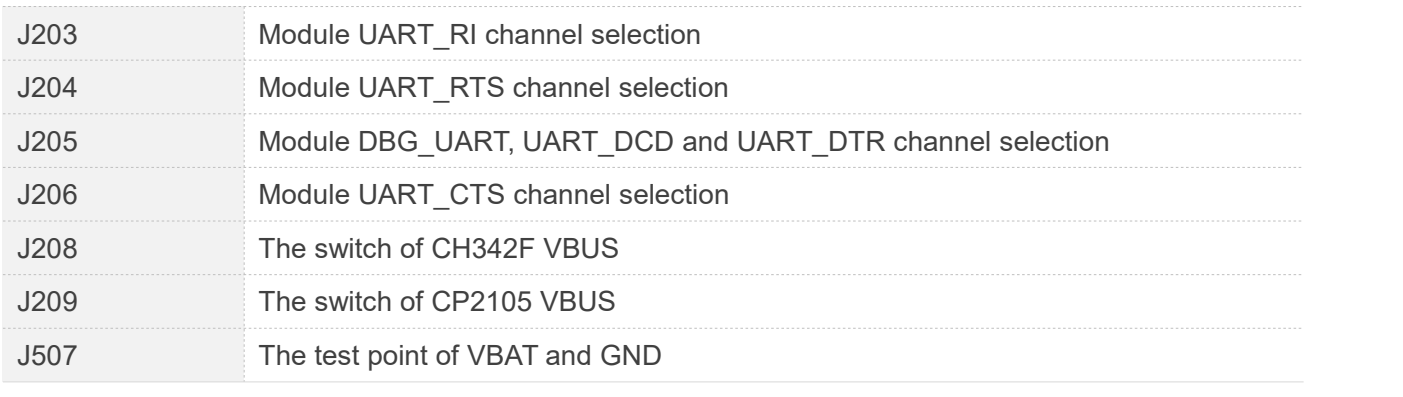

1) Position J101 and J102 is the main power supply jumper for EVB, and J507 is the test point of VBAT and GND. Customer can remove J101 and J102 and supply power from J105 for module current consumption test.

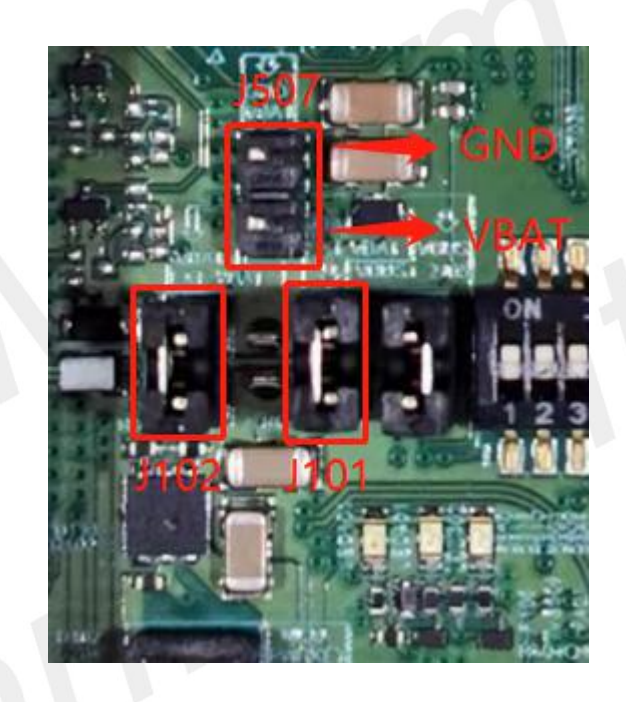

**Figure 16: Jumpers J101 J102 and J507**

<span id="page-24-0"></span>2) Position J105 is the module power supply enable selection jumper, if choosing the J105-2, the power enable pin of EVB will be pulled up by default after power-on. If choosing the J501-1, the power on/off function of the module can be controlled by MCU through the Arduino interface.

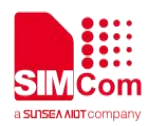

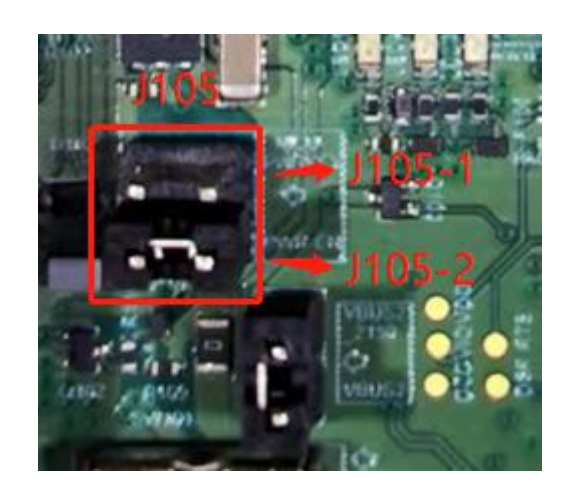

<span id="page-25-1"></span>**Figure 17: Jumper J105**

## <span id="page-25-0"></span>**Table 14: Jumpers J105**

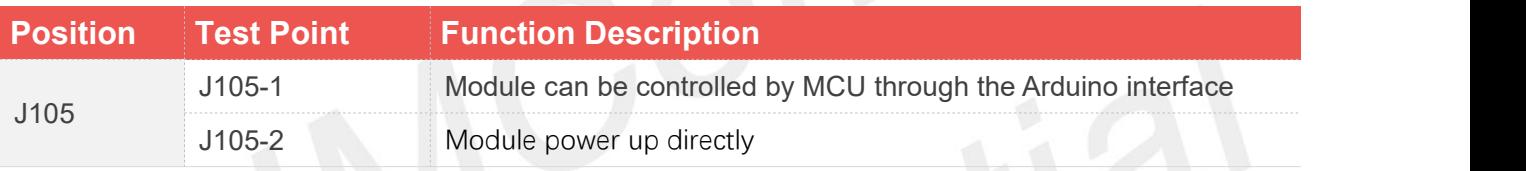

3) Position J208 and J209 are the power supply switches of USB-to-UART chip; jumper J208 can control the CH342F VBUS, if the jumper is removed, CH342F (DBG\_UART) will not work, jumper J209 also has the same function, if the J209 is removed, CP2105 (UART1) will not work. Customer can remove J208 and J209 for module current consumption test.

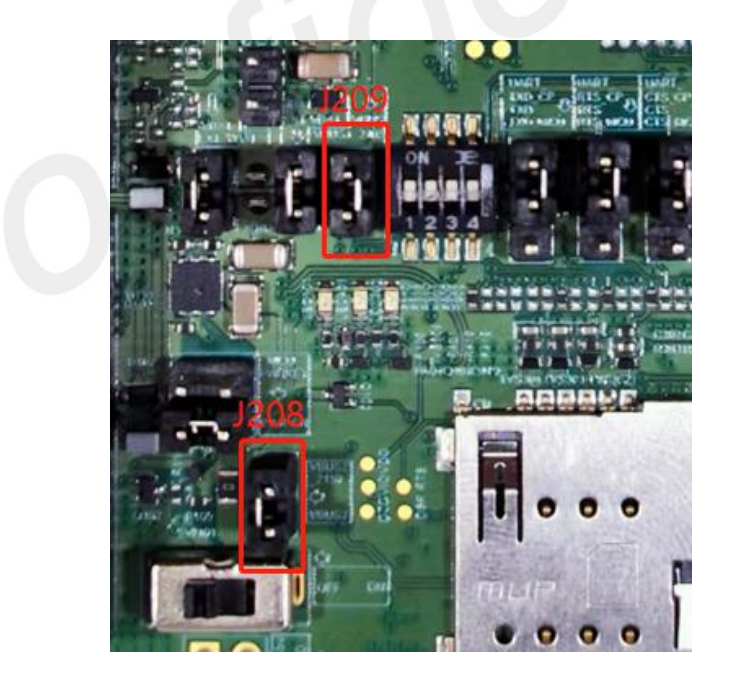

**Figure 18: Jumper J208 and J209**

<span id="page-25-2"></span>4) Position J201 J202 J203 J204 and J206 are the UART function selection jumpers, customers can change the communication mode of UART by selecting the connection mode.

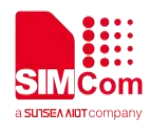

If customers want to use USB-to-UART function, please ensure the jumpers are connected as follows.

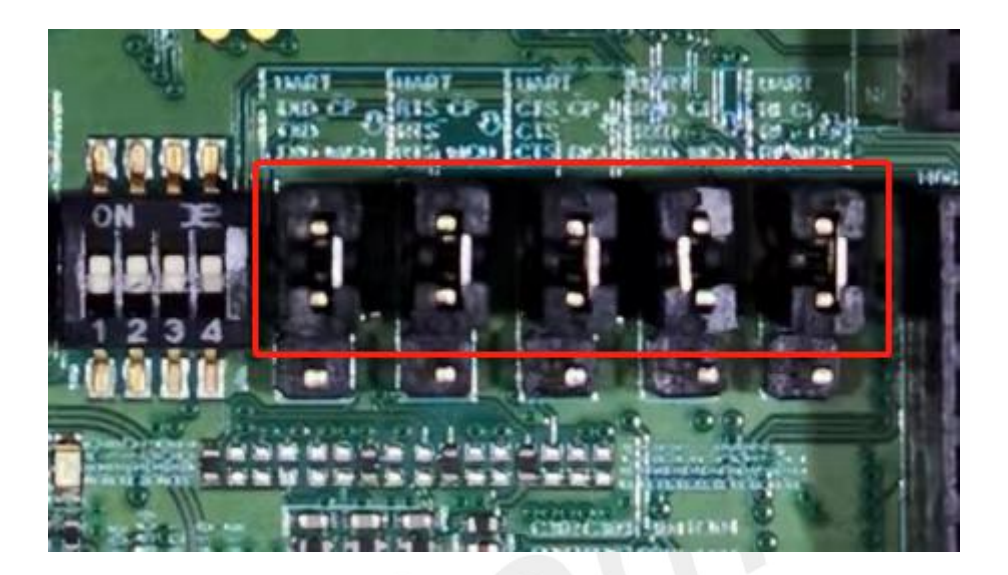

**Figure 19: Use UART-to-USB function**

And then, if customers want to verify the communication function between MCU and module through the Arduino interface, please ensure the jumpers are connected as follows.

<span id="page-26-0"></span>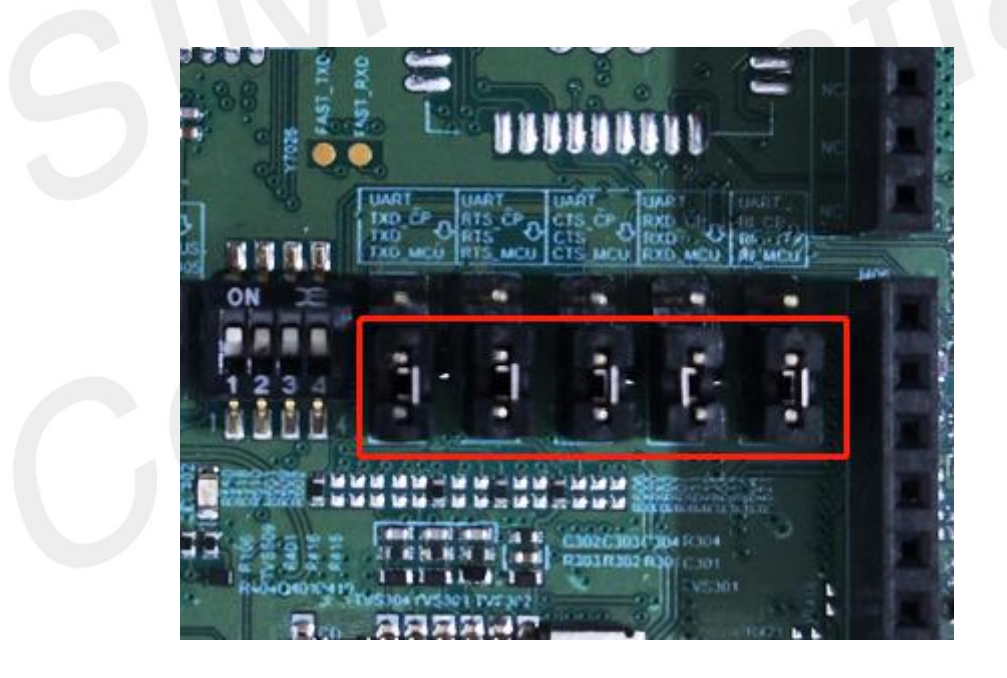

**Figure 20: Use UART-to-USB function**

<span id="page-26-1"></span>5) Position J205 is the DBG\_UART, UART\_RI and UART\_DCD function selection switch; customers can choose whether to use these functions by pulling the J205 to on/off. It is strongly recommended that the customers turn the switch to OFF when testing current consumption.

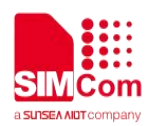

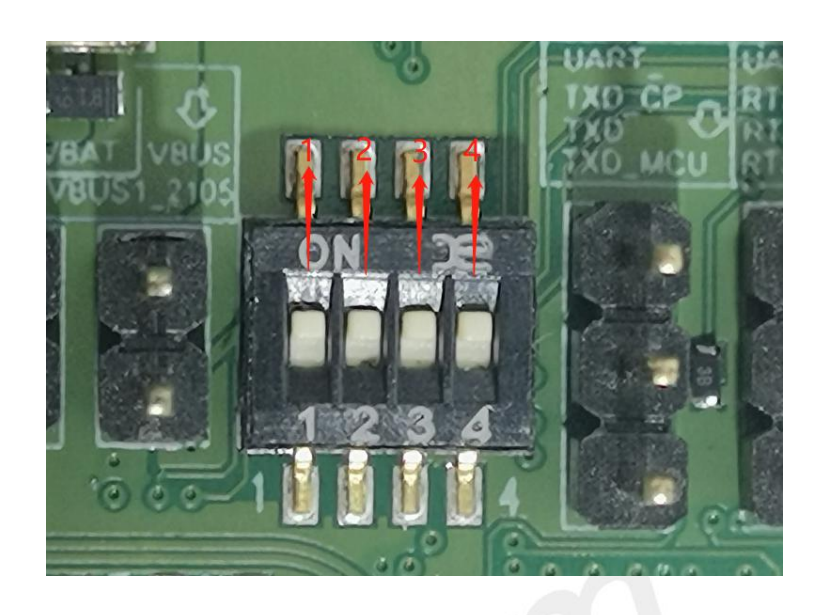

<span id="page-27-2"></span>**Figure 21: Switch J205**

# <span id="page-27-1"></span>**Table 15: Jumpers J105**

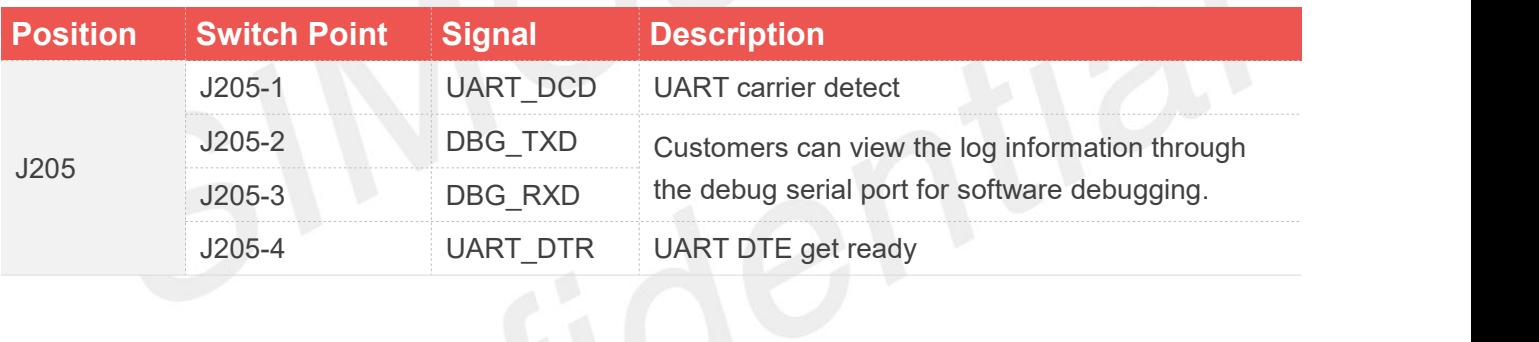

# <span id="page-27-0"></span>**3.7 Test point**

There are four groups of test points on the NB-EVB. The test points are shown in the following figure.

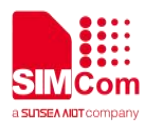

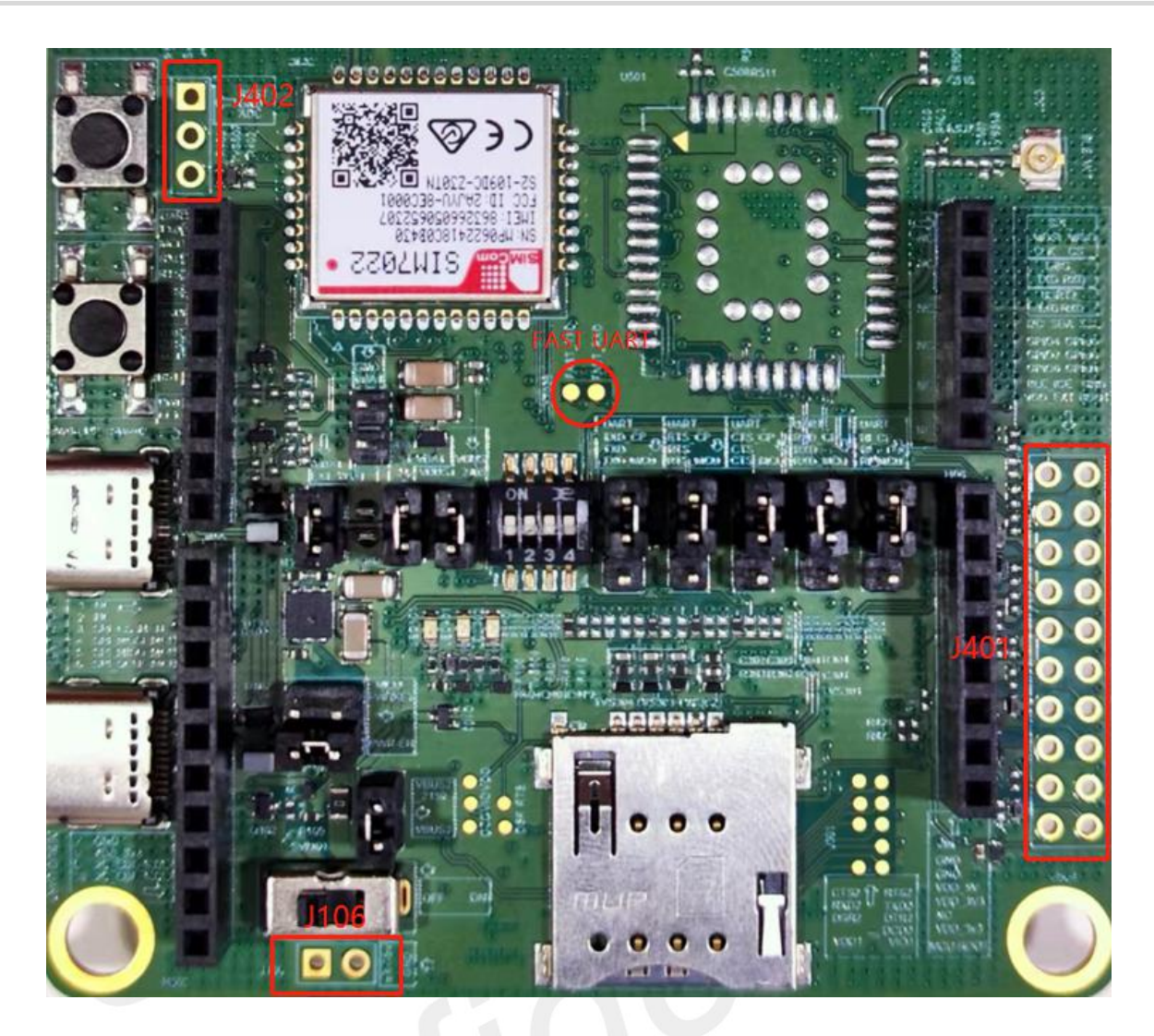

**Figure 22: The test points on the NB-EVB**

The pin definition of the J106 is shown in the following figure.

<span id="page-28-1"></span><span id="page-28-0"></span>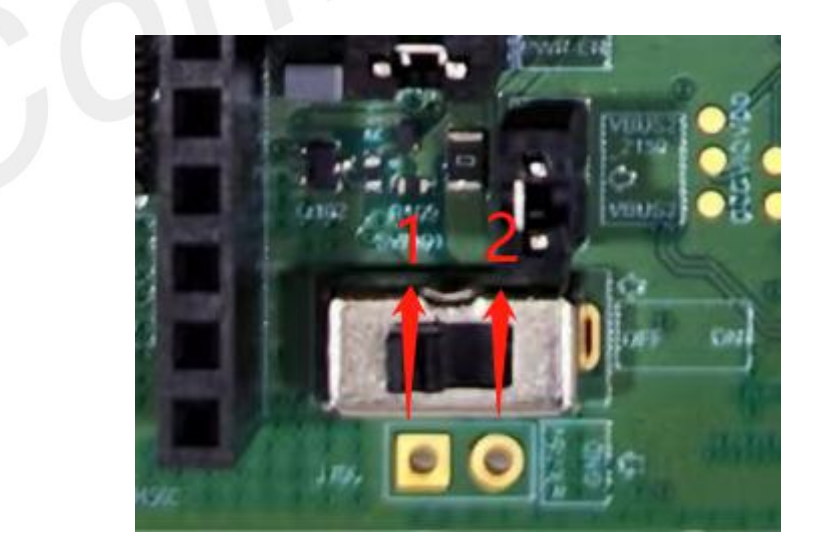

**Figure 23: The test point of the J106**

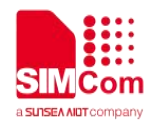

### <span id="page-29-0"></span>**Table 16: The description of the test point J106**

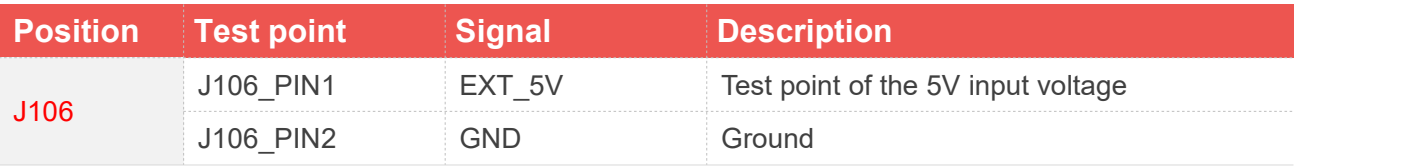

The pin define of the  $J401$  is shown as in the following figure.

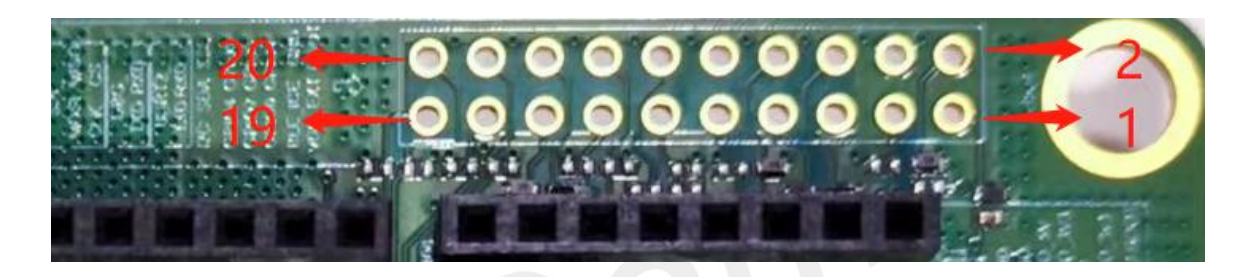

<span id="page-29-2"></span>**Figure 24: The test point of the J401**

## <span id="page-29-1"></span>**Table 17: The description of the test point J401**

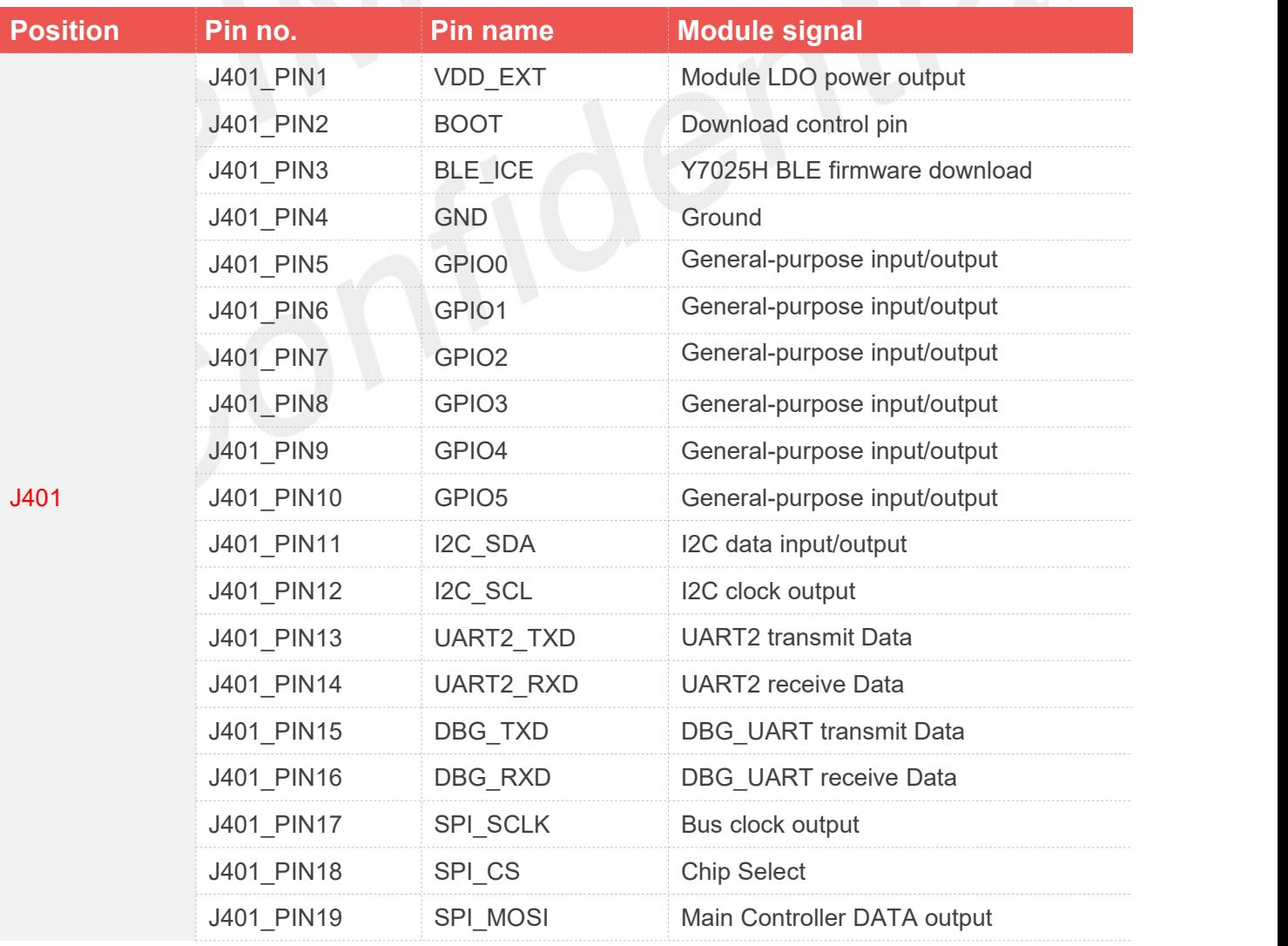

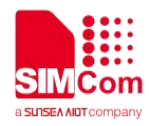

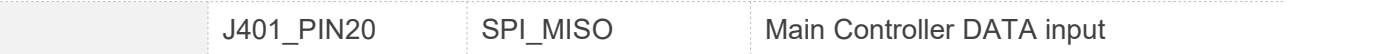

The pin define of the  $J402$  is shown as in the following figure.

<span id="page-30-1"></span>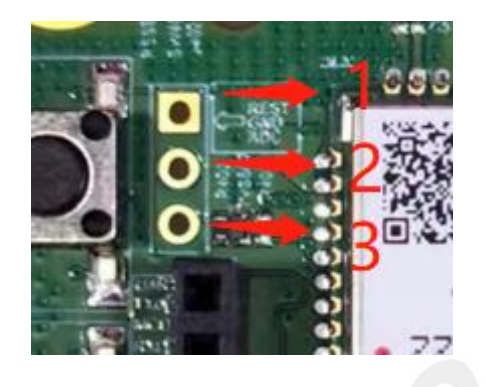

**Figure 25: The test point of the J402**

### <span id="page-30-0"></span>**Table 18: The description of the test point J402**

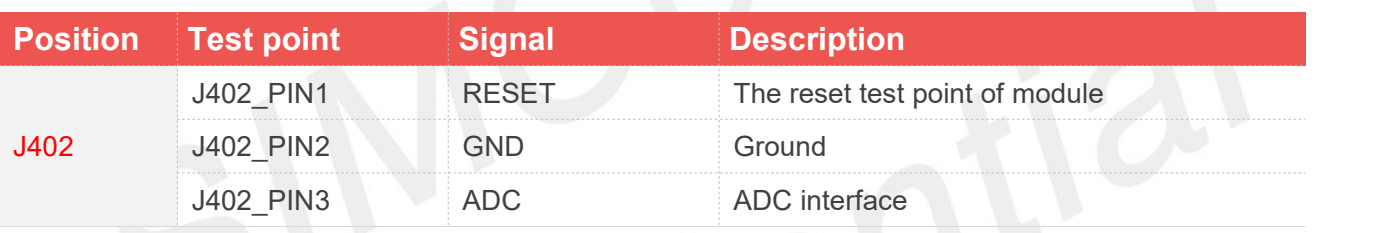

The pin define of the FAST UART is shown as in the following figure.

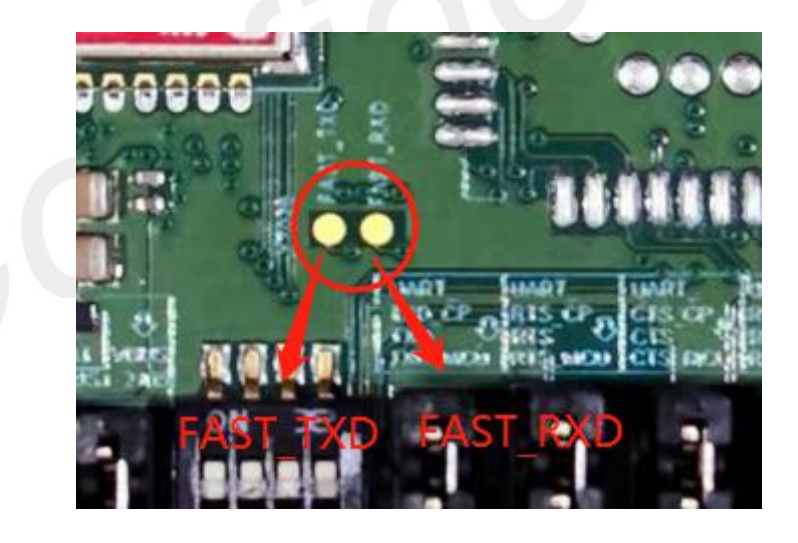

<span id="page-30-2"></span>**Figure 26: The test point of the FAST\_TXD and FAST\_RXD**

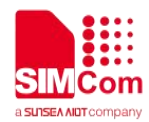

## <span id="page-31-0"></span>**Table 19: The description of the test point FAST\_TXD andFAST\_RXD**

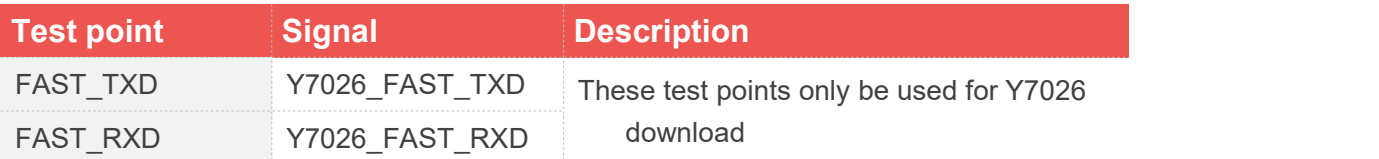

1. For more details of each pin of the module, please refer to each module's Hardware Design **NOTE**<br>1. For more details document.

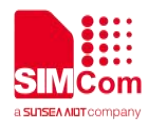

# <span id="page-32-0"></span>**4. Operation Procedures Illustration**

# <span id="page-32-1"></span>**4.1 Power on/off the Module**

The module power on procedure is shown as following:

(1) Insert Type-C USB into USB connectors J103 and J104.

(2) Pull SW101 to power ON state, and the LED101, LED401 and LED402 will be lighted.

(3) If the module is successfully registered in the network, the LED401 will flash slowly, otherwise, the LED401 will keep flashing all the time.

The module power off procedure is shown as following:

Power off the module by AT command, when the module is in power on status, by inputting AT command, after the module saving the data and the module will be powered off automatically and LED401 will be extinguished. Then pull the SW101 to off state. About the AT command, please refer to each module's AT command manual for more details.

# <span id="page-32-2"></span>**4.2 Driver Installation**

# <span id="page-32-3"></span>**4.2.1 USB-to-UART Driver Installation**

NB-EVB board has two Type-USB interfaces. It is the USB to UART interfaces, one is CP2105 chip and the other is CH342F chip.

The customers can get CP2105 chip driver from the following link.

<https://www.silabs.com/products/development-tools/software/usb-to-uart-bridge-vcp-drivers>

After installing the driver correctly, you can see the following virtual USB port, COM30/COM29 (**The example of port number**).

▽ ■ Port (COM 和 LPT)

Silicon Labs Dual CP210x USB to UART Bridge: Enhanced COM Port (COM30)

Silicon Labs Dual CP210x USB to UART Bridge: Standard COM Port (COM29)

<span id="page-32-4"></span>**Figure 27: The CP2105 chip port**

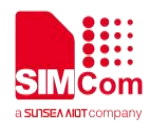

### <span id="page-33-1"></span>**Table 20: The CP2105 chip port**

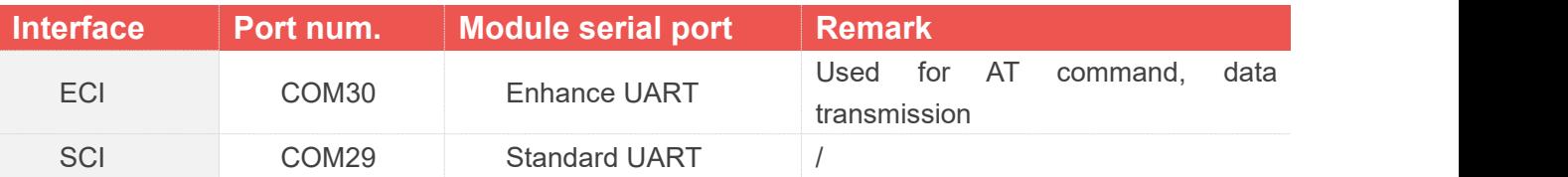

The custoemrs can get CH342F chip driver from the following link.

### [https://www.wch.cn/downloads/CH343SER\\_EXE.html](https://www.wch.cn/downloads/CH343SER_EXE.html)

After installing the driver correctly, you can see the following virtual USB port, COM130/COM129 (**The example of port number**).

# ▽ ■ Port (COM 和 LPT) USB-Enhanced-SERIAL-A CH342 (COM130) USB-Enhanced-SERIAL-B CH342 (COM129)

## <span id="page-33-3"></span>**Figure 28: The CH342F chip port**

### <span id="page-33-2"></span>**Table 21: The CH342F chip port**

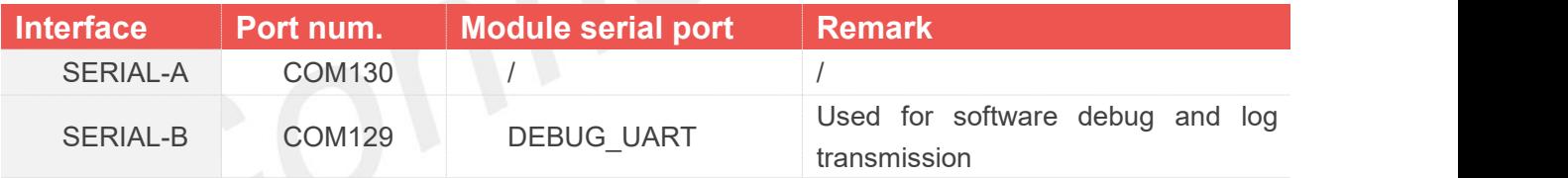

# <span id="page-33-0"></span>**4.3 Firmware Update**

The firmware update process of the each module is as follows.

Before updating the firmware, please contact the SIMCom technical support team and the supplier to obtain the correct firmware upgrade file.

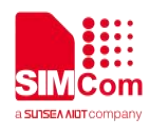

# <span id="page-34-0"></span>**4.3.1 SIM7022 and E7025 software upgrades process**

(1) Insert Type-C USB into the USB connector(J103), pull down the BOOT test point to the GND, then pull the SW101 to power ON state, the module will power on and enter force download mode.

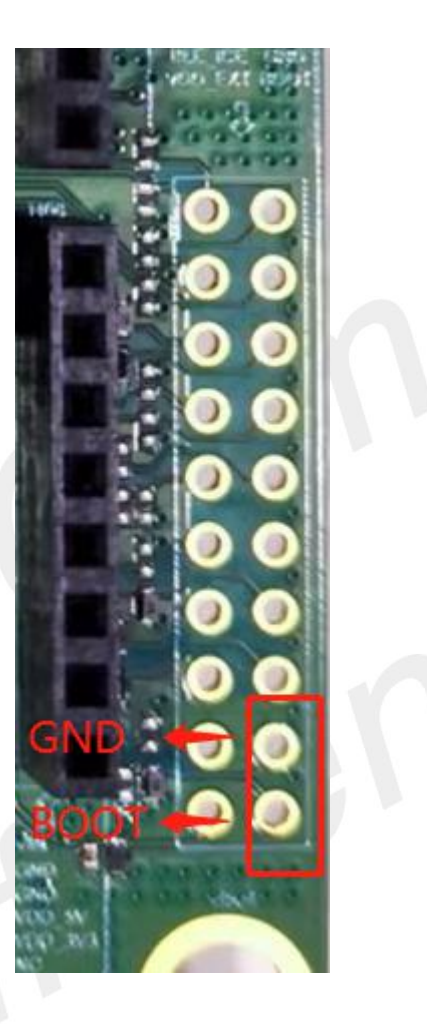

**Figure 29: Enter force download mode**

<span id="page-34-1"></span>(2) Open the download tool, make sure the module connecting the download tool success, configure the tool parameters.

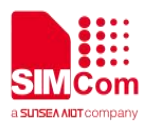

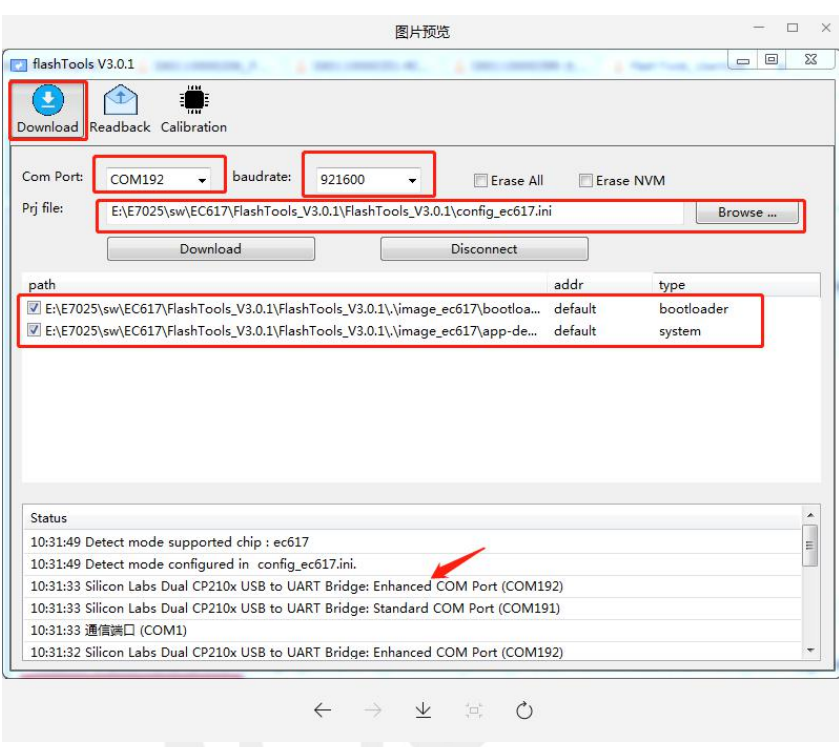

### <span id="page-35-0"></span>**Figure 30: The interface of download tool**

(1) COM Port: Enhanced COM Port

(2) Baud rate: 921600bps (default)

(3) Project file: Select the configuration file 'config.ini' that comes with the download tool. Choose 'config\_ec616.ini' for the module SIM7022, and choose 'config\_ec617.ini' for the module E7025 .

| ×<br>名称                  | 修改日期            | 类型              | 大小        |
|--------------------------|-----------------|-----------------|-----------|
| image_ec616              | 2021/1/19 10:23 | 文件夹             |           |
| image ec617              | 2021/1/19 10:23 | 文件夹             |           |
| agentboot.bin            | 2020/3/31 16:29 | BIN 文件          | 27 KB     |
| cfg.digest               | 2020/3/31 19:44 | DIGEST 文件       | 1 KB      |
| config_ec616<br>嶽        | 2020/3/31 16:29 | 配置设置            | 1 KB      |
| config_ec617             | 2020/3/31 19:43 | 配置设置            | 1 KB      |
| config_ec617.ini.bak     | 2020/3/31 18:58 | BAK 文件          | 1 KB      |
| FlashTools               | 2020/3/31 19:41 | 应用程序            | 13,436 KB |
| FlashTools_UserGuide_chs | 2020/3/31 19:14 | Foxit Reader PD | 2,330 KB  |
| format.json              | 2020/3/31 16:29 | JSON 文件         | 1 KB      |
| littlefs_pc              | 2020/3/31 16:29 | 应用程序            | 25 KB     |
| logging.conf             | 2020/3/31 16:29 | CONF 文件         | 1 KB      |
| logging_output           | 2020/3/31 19:44 | 文本文档            | 175 KB    |
| Release Note FlashTools  | 2020/3/31 16:29 | 文本文档            | 1 KB      |
| tmp.bin                  | 2020/3/31 18:28 | BIN 文件          | 40 KB     |
| Tmp config               | 2020/3/31 19:44 | 配置设置            | 1 KB      |
| Tmptable.bin             | 2020/3/31 19:44 | BIN 文件          | 1 KB      |

<span id="page-35-1"></span>**Figure 31: The configuration file of download tool**

(4) Path: In the 'bootloader' and 'system' files, select the software version provided by SIMCOM. Right-click and select "Edit item" to operate.

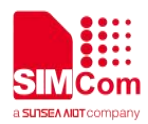

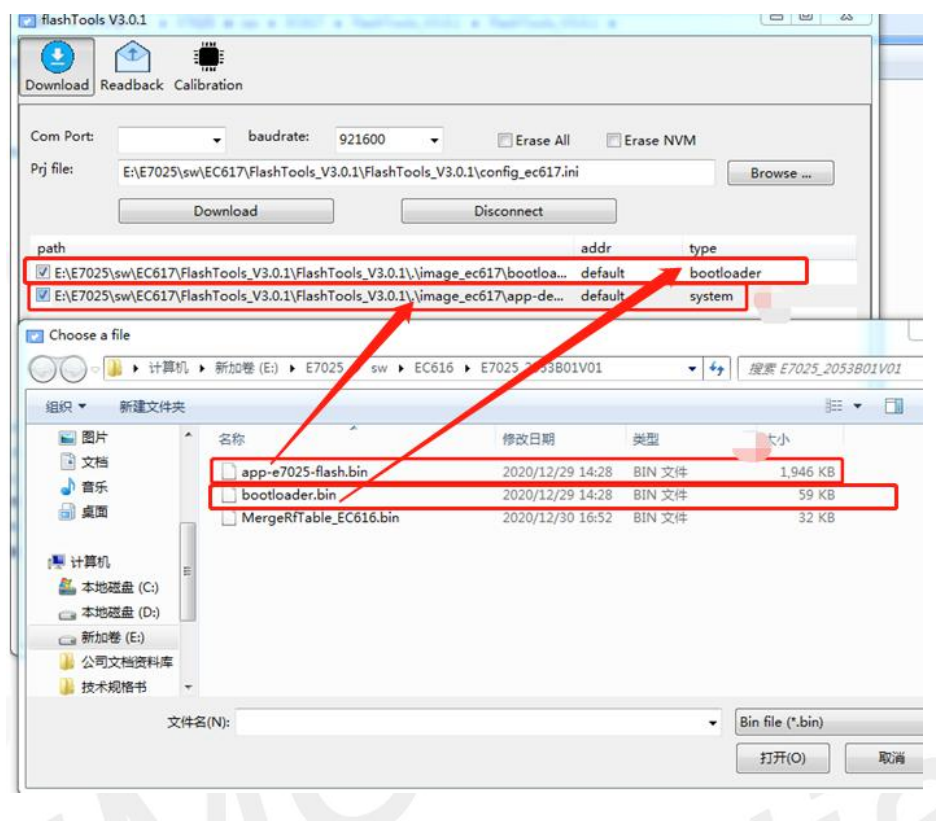

<span id="page-36-0"></span>**Figure 32: Choose the software**

(5) If the users want to erase the entire flash, please check the 'Erase All' option box in the interface. If users only want to erase NVM files, please check the 'Erase NVM' option box in the interface. (It is strongly recommended that customers do not click "Erase all" and "Erase NVM")

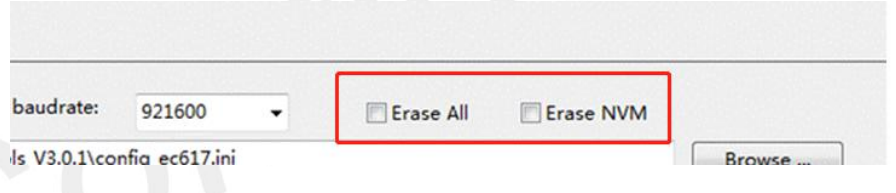

<span id="page-36-1"></span>**Figure 33: Choose the 'Erase' function**

(6) Users can click the 'Download' button to start the download, and users can check the download status through the status area on the interface.

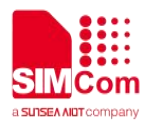

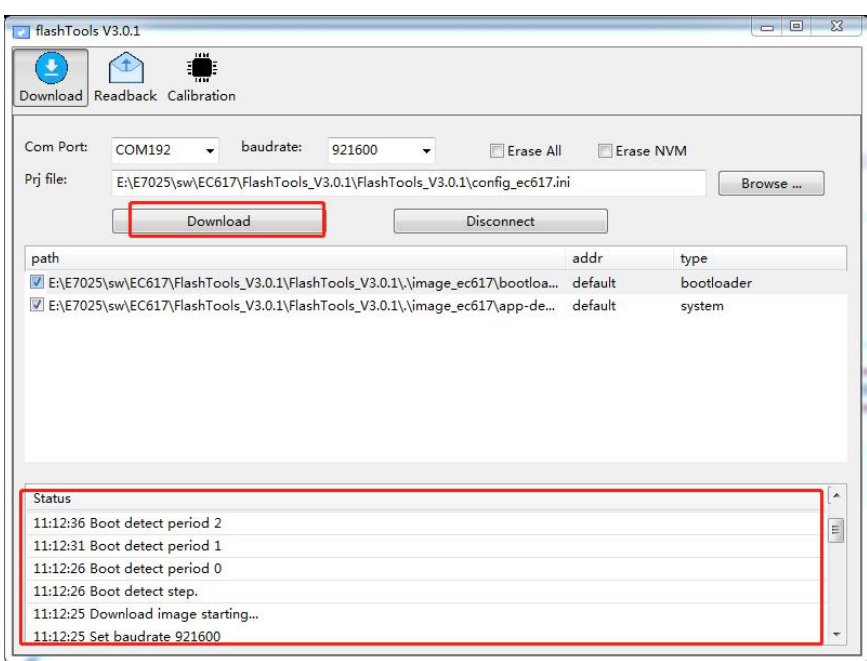

## <span id="page-37-1"></span>**Figure 34: Click the 'Download'**

After clicking the Download button on the download tool, the tool will perform 3 times Boot detect, and the module must be reset before the last Boot detect is over.

After resetting the module before the end of the tool monitoring, the tool will download the code.

## <span id="page-37-0"></span>**4.3.2 Y70XX series software upgrades process**

(1) Insert Type-C USB into the USB connector(J103), pull up the BOOT test point to the VEXT, then pull the SW101 to power ON state, the module will power on and enter force download mode.

<span id="page-37-2"></span>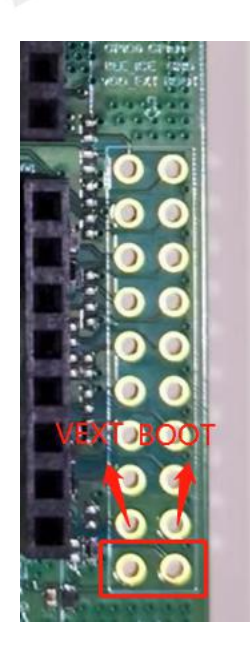

**Figure 35: Enter force download mode**

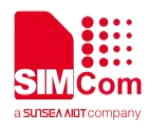

(2) Open the download tool, the interface is shown as follows.

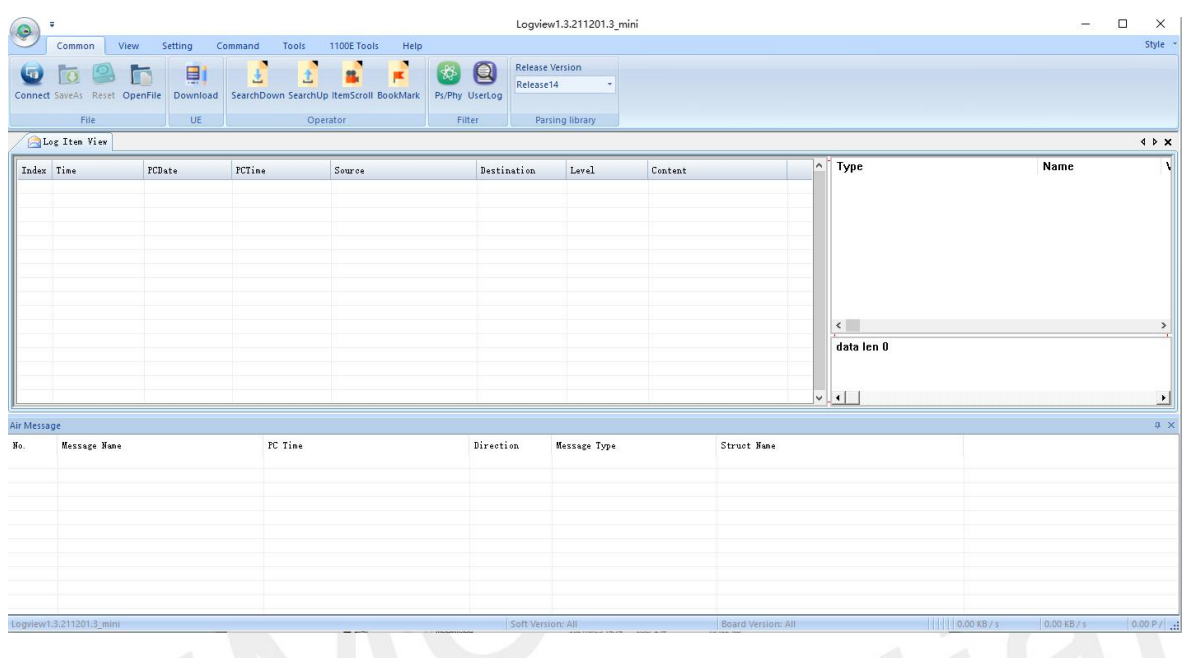

# <span id="page-38-0"></span>**Figure 36: Y7028 download tool**

(3) Make sure the module connecting the download tool successfully, click Download and choose Enhanced Port, then select the software document.

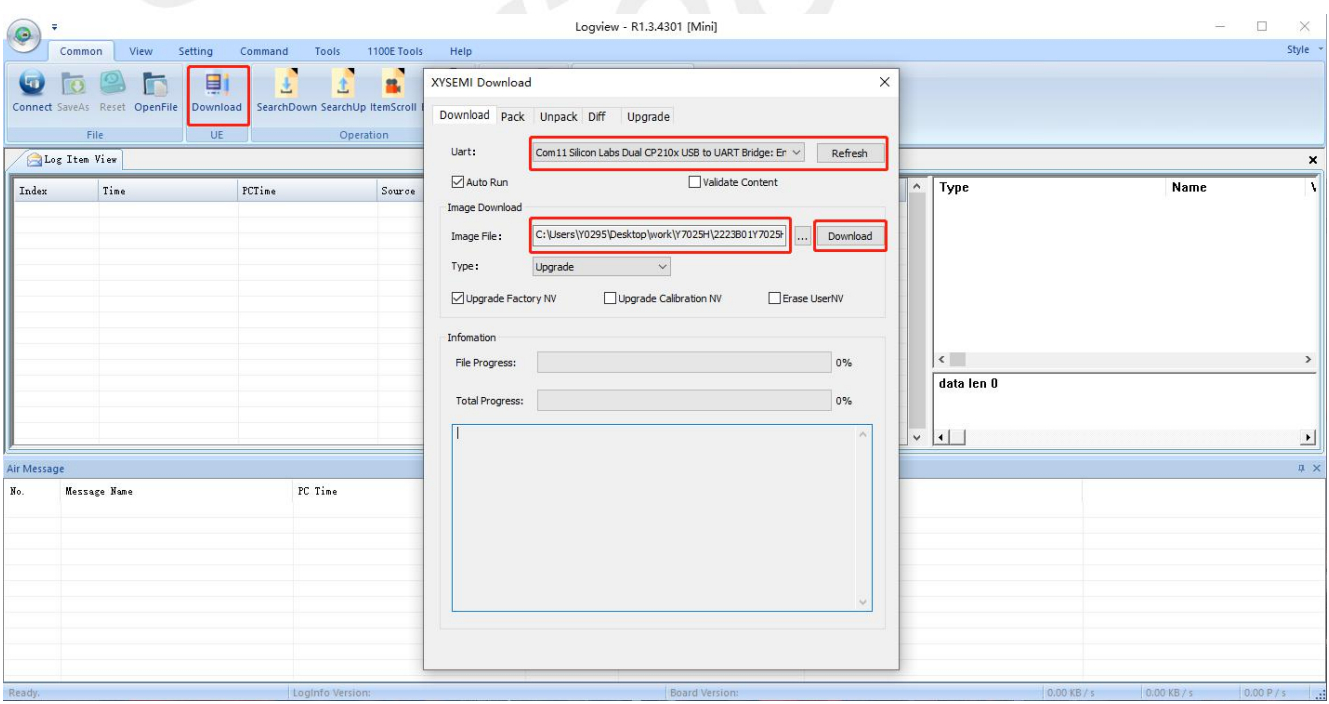

<span id="page-38-1"></span>**Figure 37: Select the firmware**

(4) Click the 'Start' button, the module will start to download.

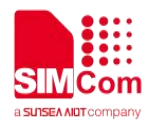

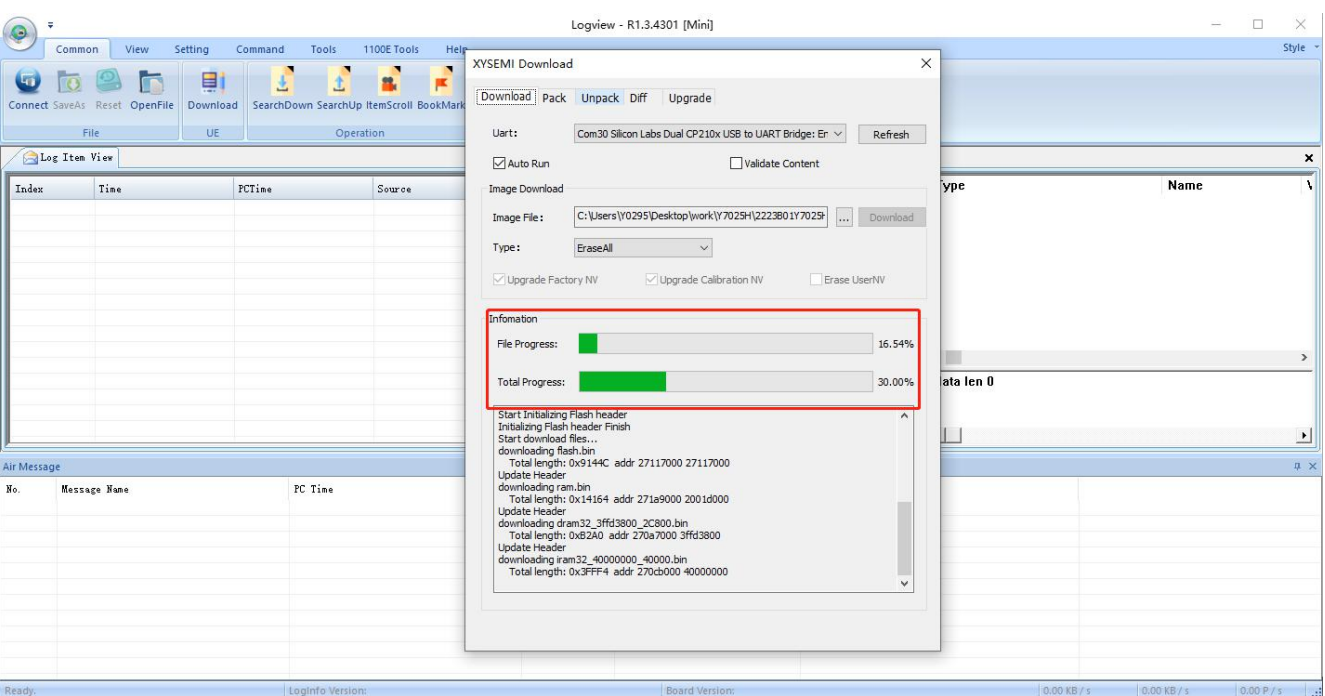

# <span id="page-39-0"></span>**Figure 38: Module begins to download**

(5) Download success.

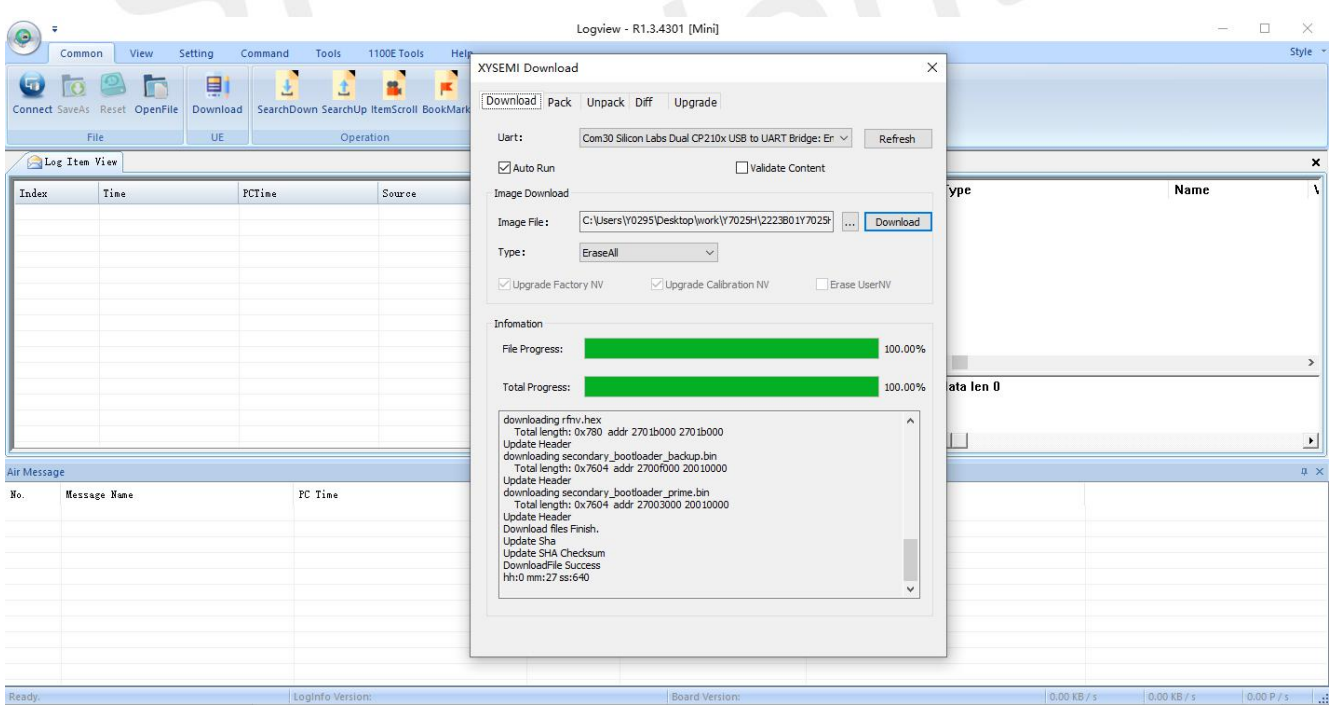

### <span id="page-39-1"></span>**Figure 39: The module download is successful**

(6) The module needs to be powered on again after the update is successful.

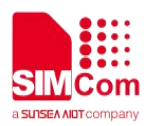

# <span id="page-40-0"></span>**4.3.3 H7035C software upgrades process**

(1) Insert Type-C USB into the USB connector (J104), and open the download tool, the interface is shown as follows.

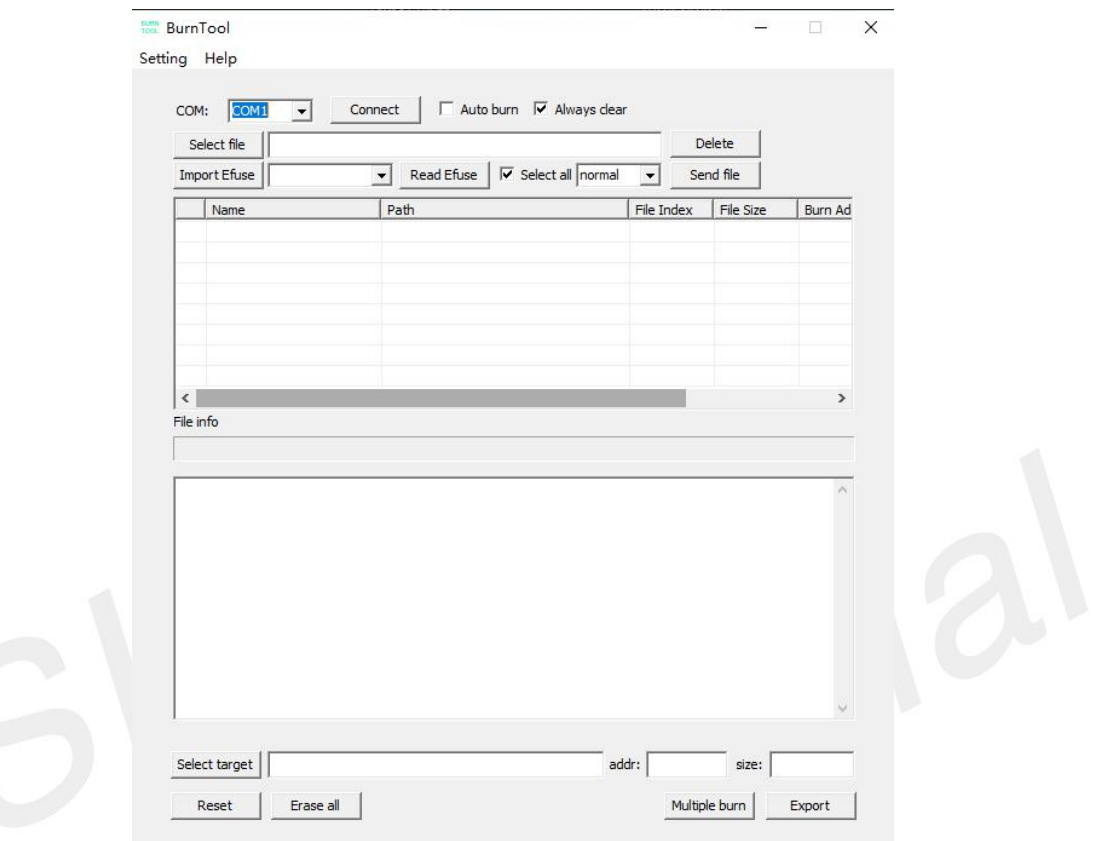

## <span id="page-40-1"></span>**Figure 40: Y7028 download tool**

(2) Click the 'Setting' button, select Settings, and set the download baud rate in 'Baud'. At present, the highest EVB download rate can support 3Mbps.

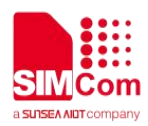

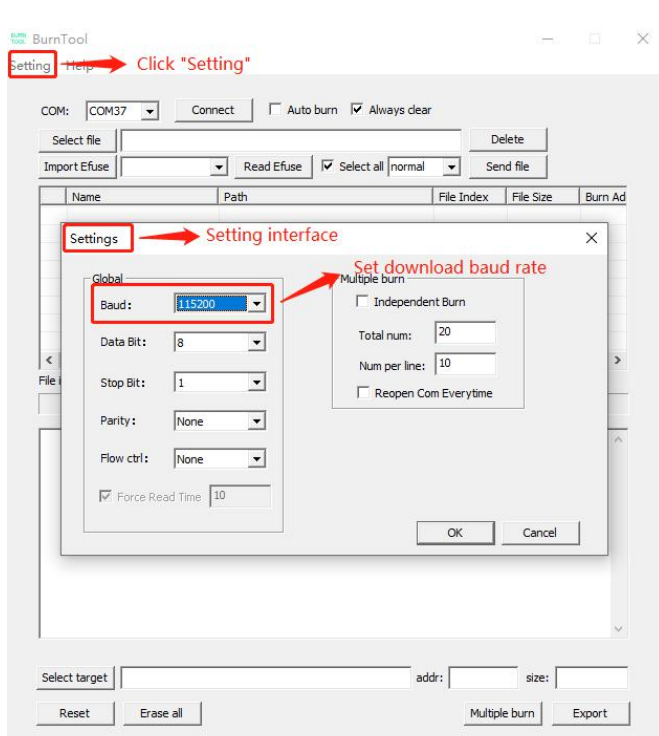

# <span id="page-41-0"></span>**Figure 41: Set download baud rate**

(3) Select the 'DBG\_UART' serial port, click 'Select file' button to search the firmware path, check 'Select all' button to ensure that each item in the software is checked, and click the menu at 'normal' button according to the update requirements to select the update method.

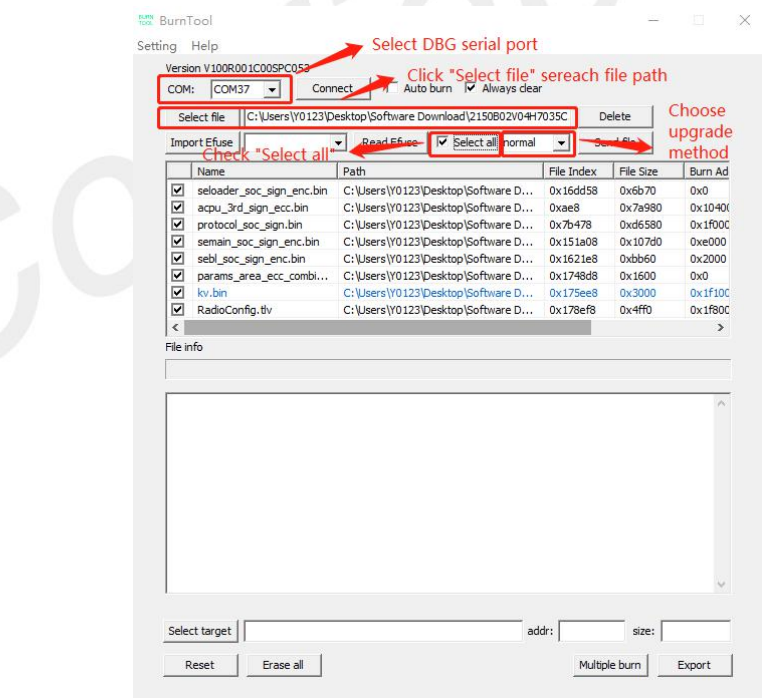

<span id="page-41-1"></span>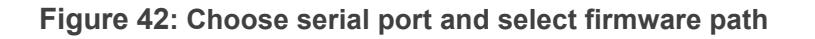

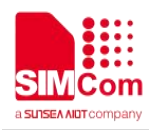

(4) Click the connect button, and then press the reset button SW401 on the EVB, and the 'CCC' character will appear on the download interface.

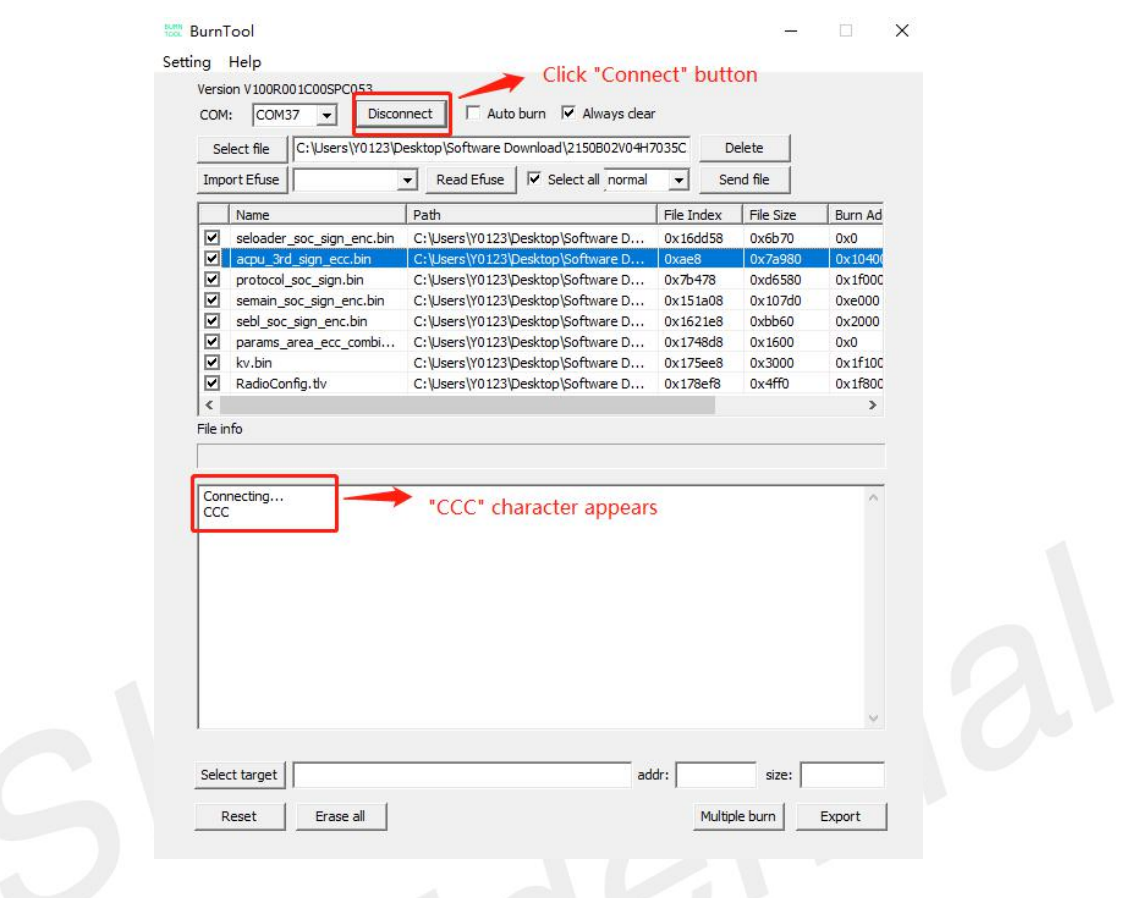

<span id="page-42-0"></span>**Figure 43: 'CCC' character appears**

(5) Click 'Send file' button, download tool will start to download.

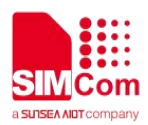

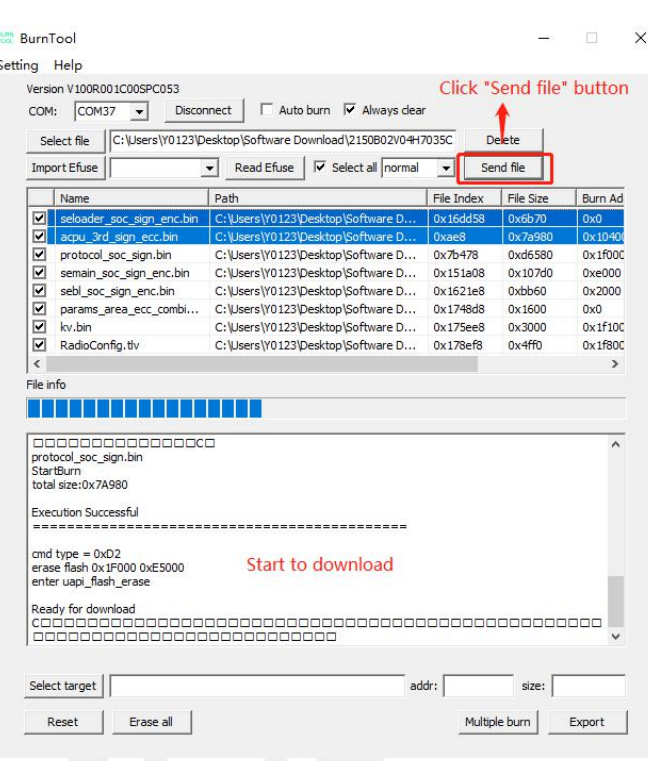

# <span id="page-43-0"></span>**Figure 44: Start to download**

(6) Download succeeded.

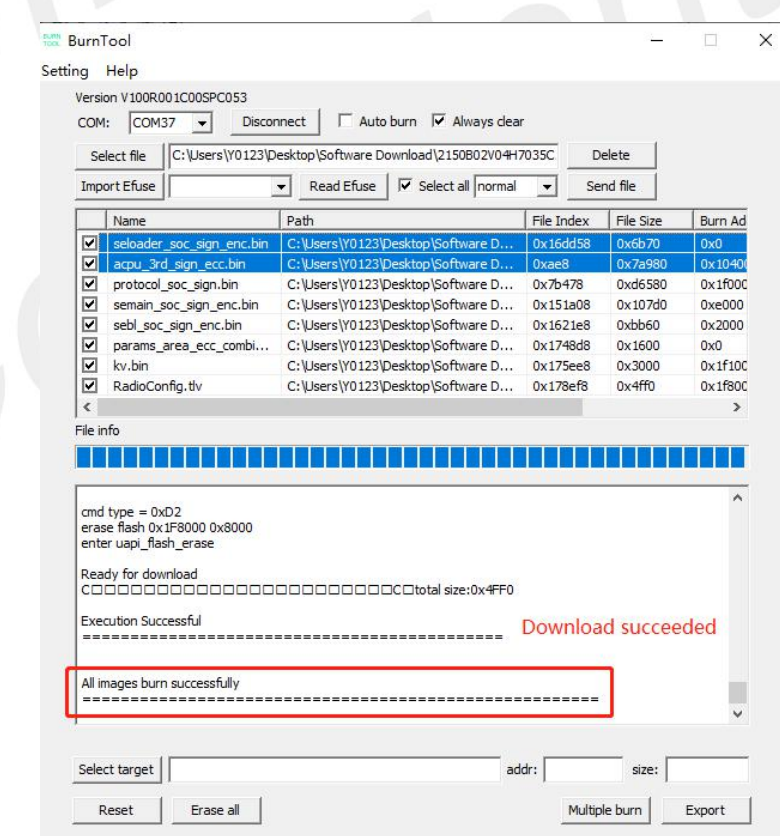

## <span id="page-43-1"></span>**Figure 45: Download succeeded**

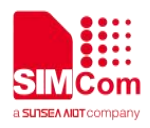

# <span id="page-44-0"></span>**4.4 AT Command Communication**

# <span id="page-44-1"></span>**4.4.1 UART Serial PortCommunication**

The data frame format and baud rate of the each module is shown as follows.

(1) Serial port data frame format

The default data frame format is 8 data bits, 1 stop bit, and no parity bit.

### <span id="page-44-2"></span>**Table 22: UART data frame format**

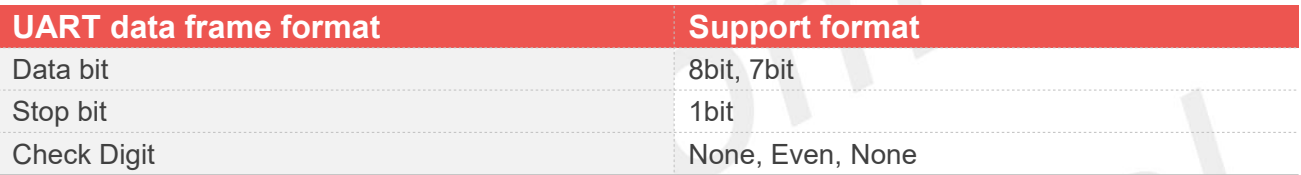

(2) Set the serial port baud rate

Each module supports a variety of common baud rates. For modification of baud rate, please refer to the command "AT+IPR".

### <span id="page-44-3"></span>**Table 23: The default baud rate of each module**

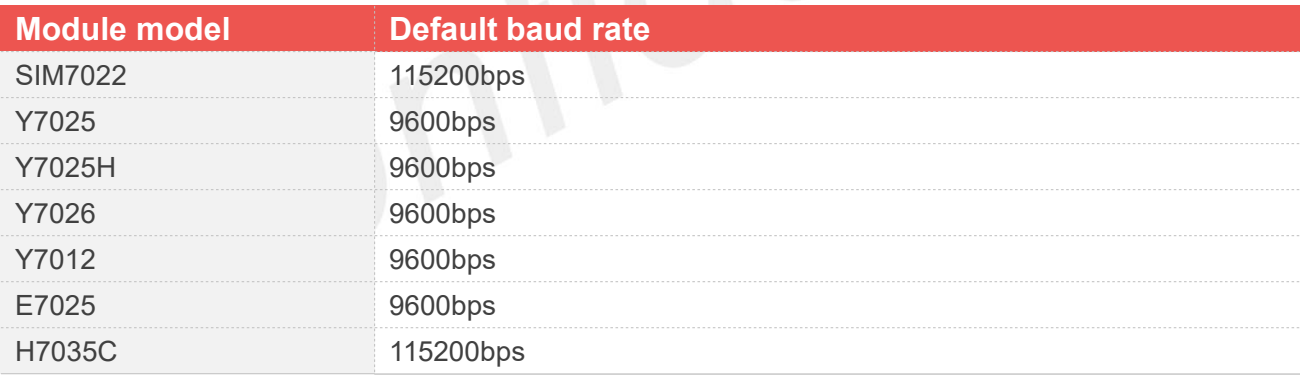

### <span id="page-44-4"></span>**Table 24: UART baud rate support**

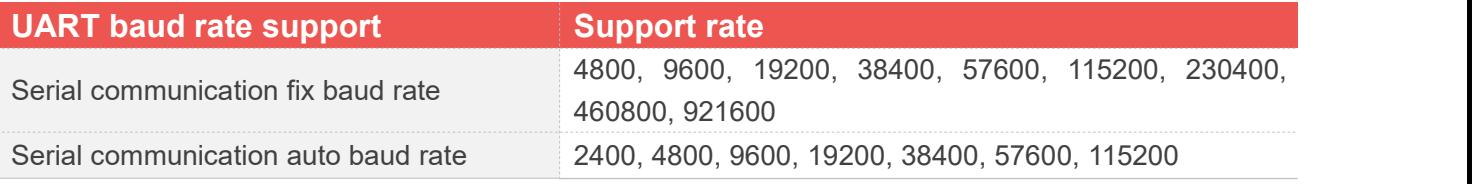

Common methods of using serial port baud rate commands:

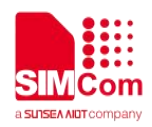

# <span id="page-45-0"></span>**Table 25: UART baud rate operation**

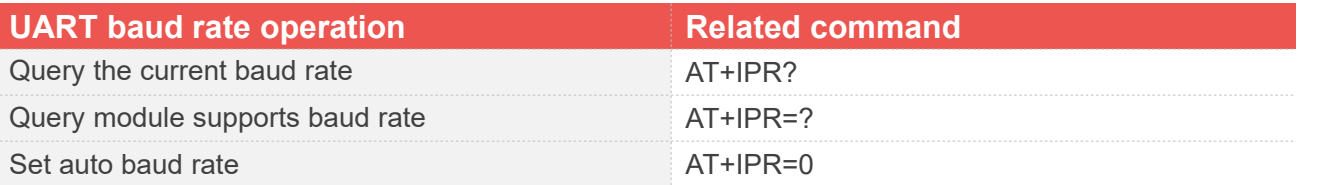

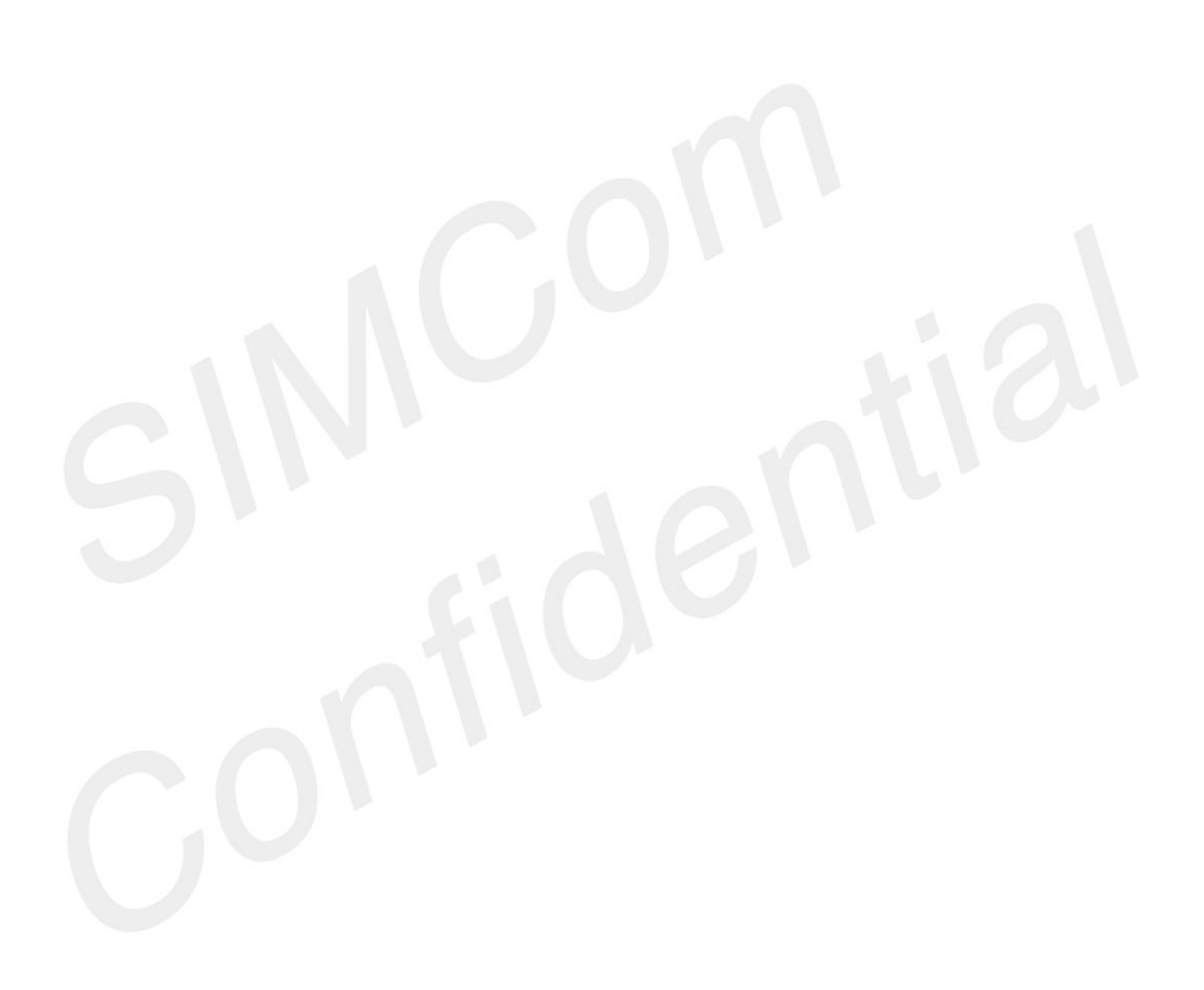

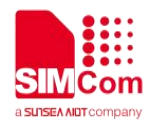

# <span id="page-46-0"></span>**5. Current Consumption Test**

# <span id="page-46-1"></span>**5.1 Preparation for Test**

Insert the Type-C USB into the J103, and power on the module. Then please check the valid information of the tested module (software version, hardware version, etc.), ensure that the software version and hardware version to be tested are correct.

# <span id="page-46-2"></span>**5.2 Current consumption test**

1. Confirm the IMEI number of the network card before inserting the card, and send the corresponding IMEI number through the serial port assistant, otherwise the card will be locked.

2. Then insert the network card, register to the network, and query the network registration status through 'AT+CGREG=1'.

3. After the network is successfully registered, turn off functions (such as indicator lights, log, etc.) related to the leakage current through AT commands.

4. Remove all jumpers and pull the J205 to OFF, and then the external power supply should be applied from the test points J507 (VBAT and GND), customer can connect dupont line from here to test current consumption.

<span id="page-46-3"></span>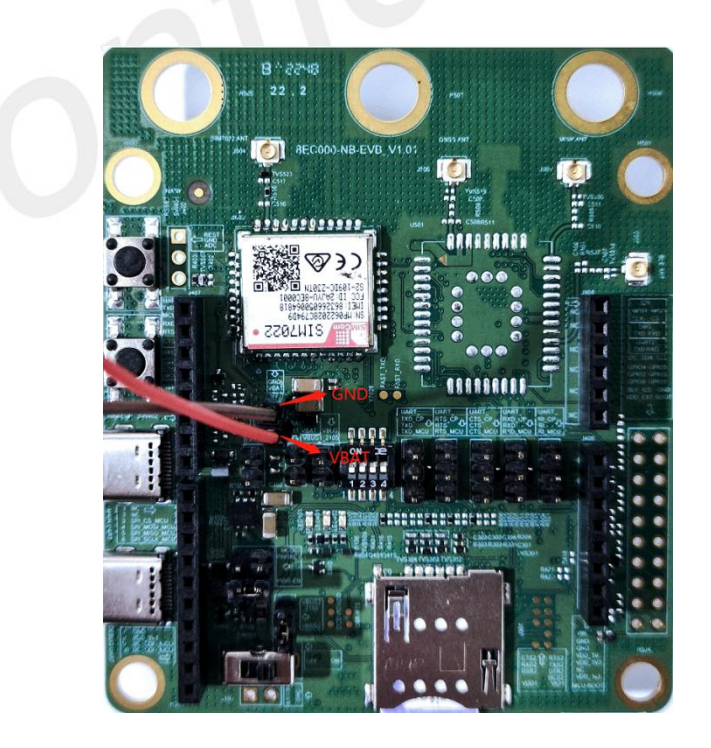

**Figure 46: The method of test current consumption**

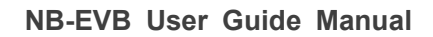

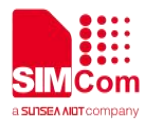

**1.** If the current waveform is abnormal, start again from Step 2.

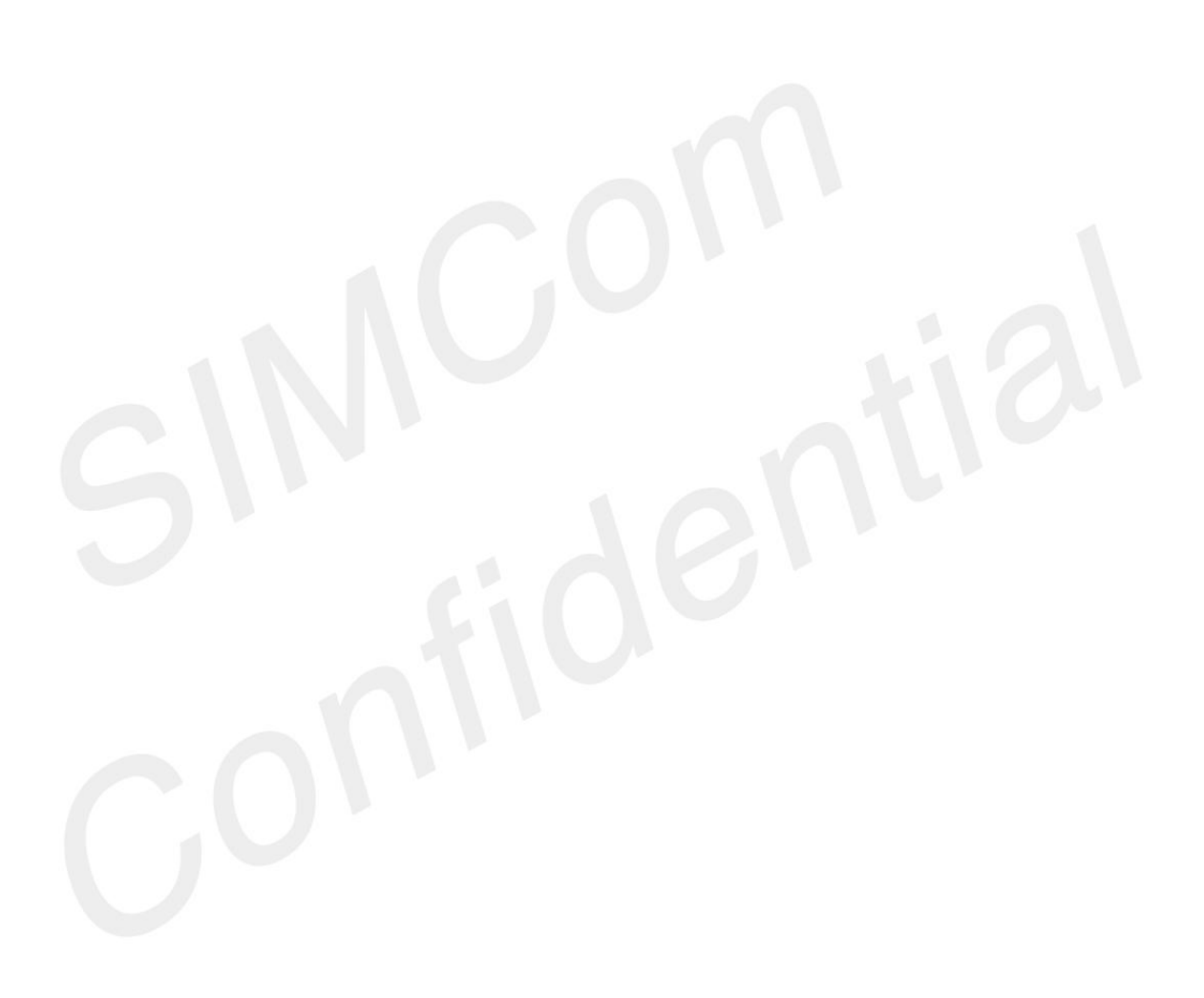

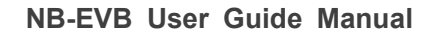

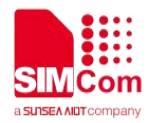

# <span id="page-48-0"></span>**6. Appendix**

# <span id="page-48-1"></span>**6.1 Related Documents**

## <span id="page-48-2"></span>**Table 26: Related Documents**

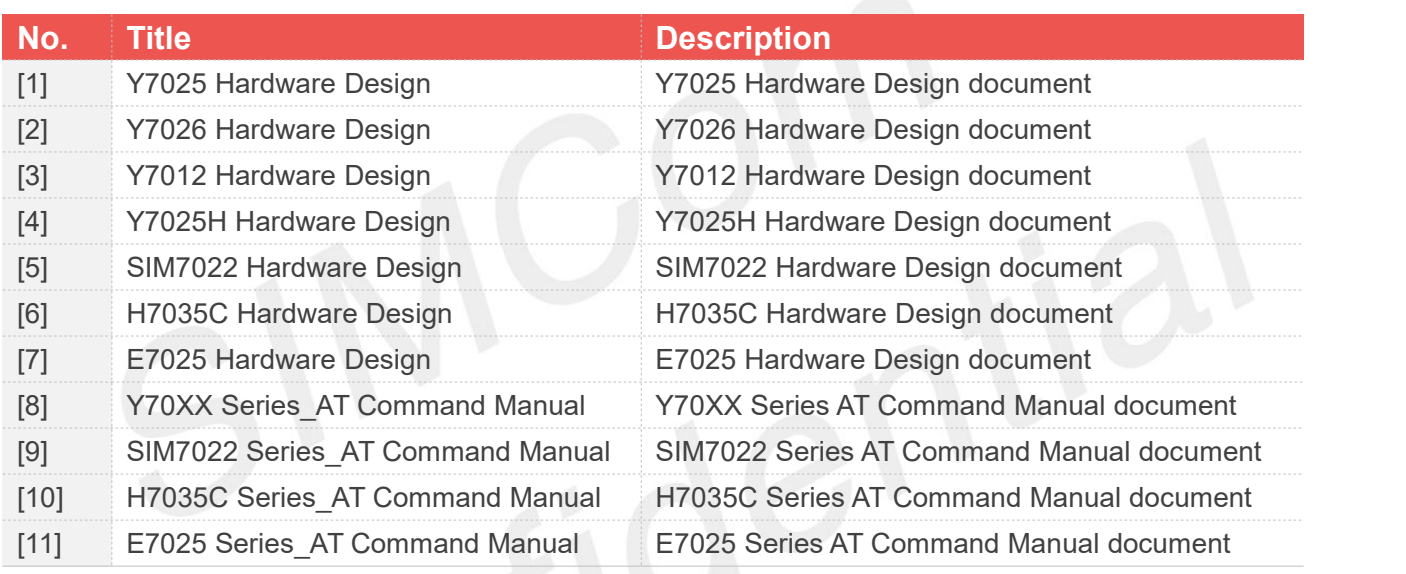

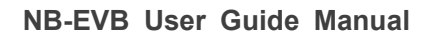

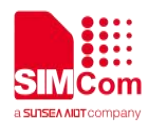

# <span id="page-49-0"></span>**6.2 Terms and Abbreviations**

### <span id="page-49-1"></span>**Table 27: Terms and abbreviations**

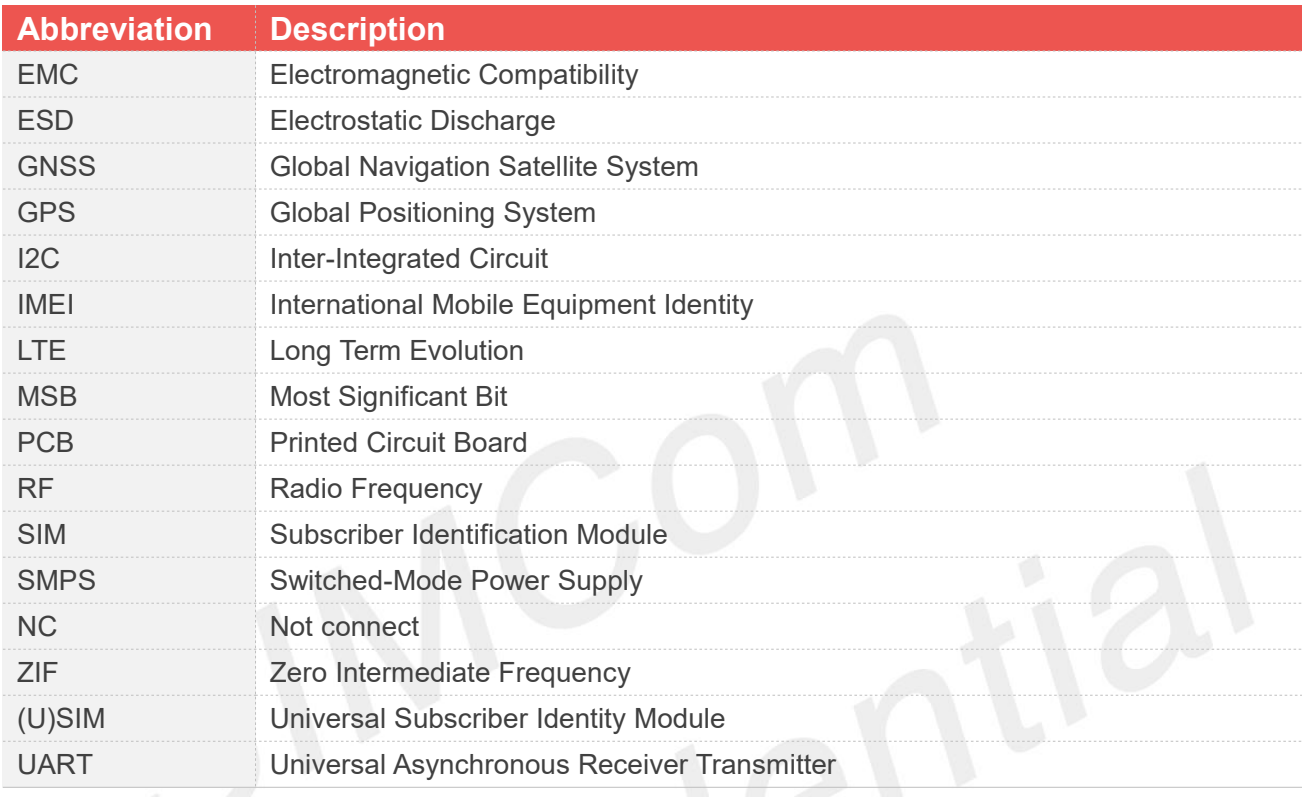

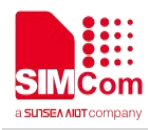

# <span id="page-50-0"></span>**6.3 Safety Caution**

# <span id="page-50-1"></span>**Table 28: Safety Caution**

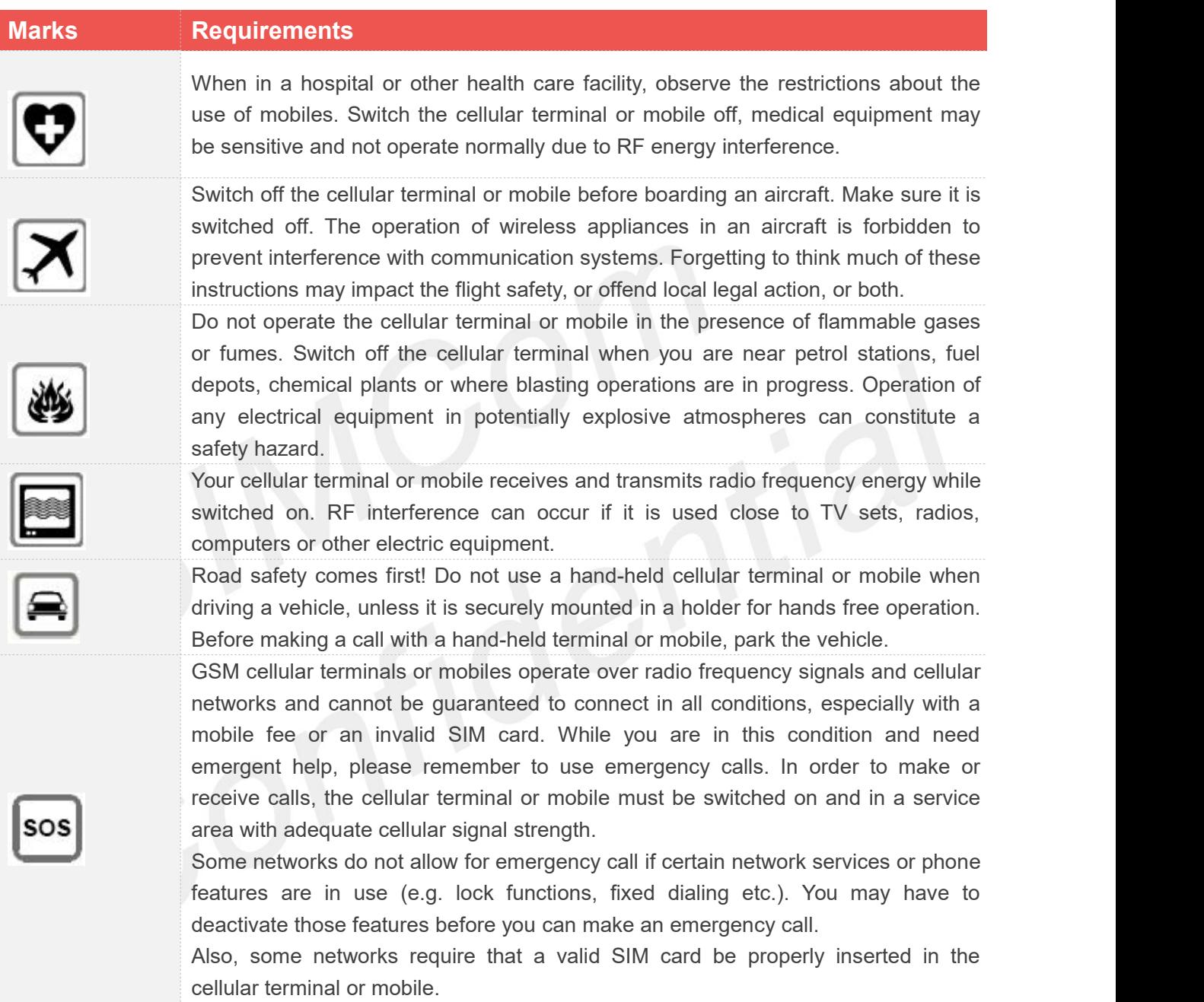